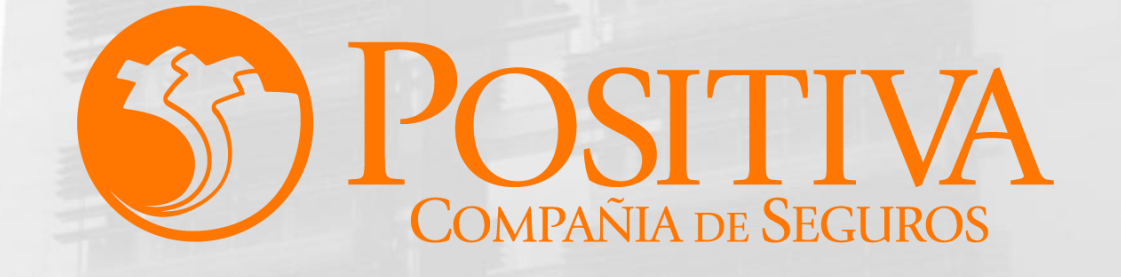

Código MIS-4-1-3-FR07 Versión 10 Clasificación: Pública Fecha: 18-09-2020

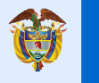

El emprendimiento<br>es de todos

Minhacienda

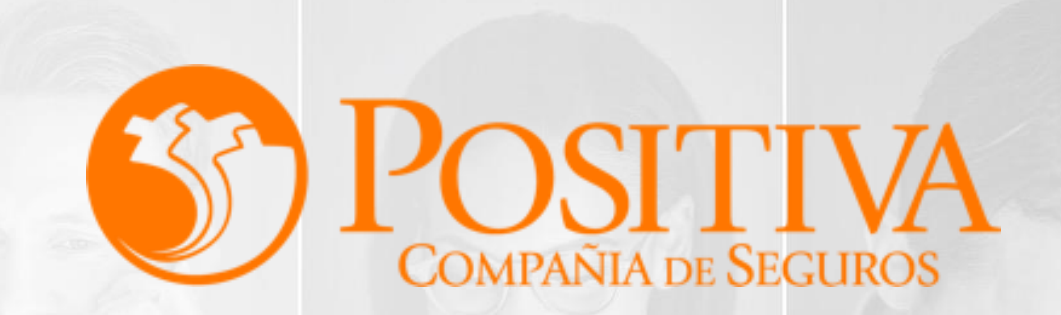

### **INSTRUCTIVO DE AFILIACIÓN DE EMPLEADOR ACTIVIDADES MERCANTILES**

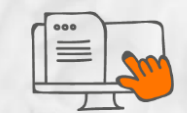

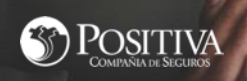

 $\circledcirc$ 

### **RECOMENDACIONES:**

- Para realizar este proceso asegúrate de utilizar Google Chrome.
	- No abandones el sistema durante la ejecución de este proceso, pues genera un bloqueo por inactividad.

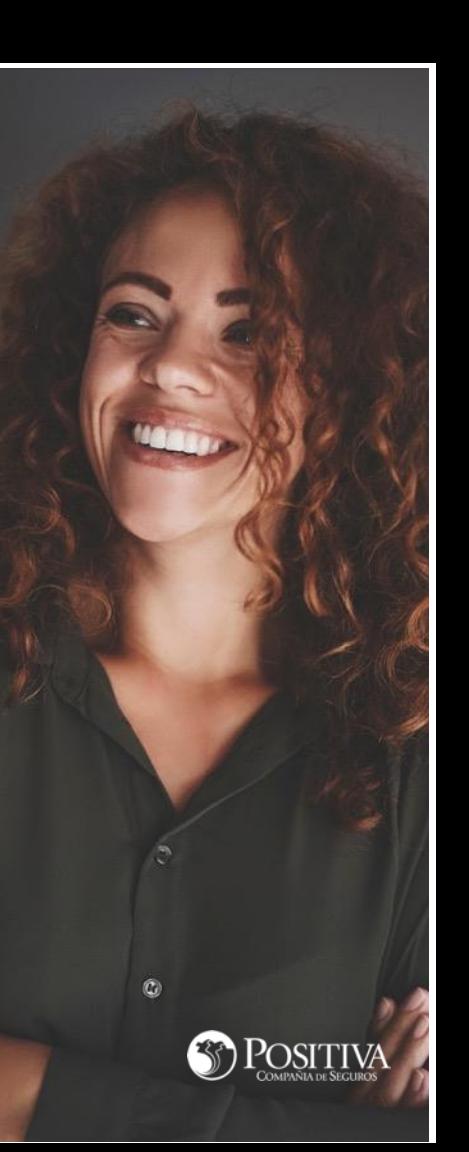

## **PASO 1.** Ingresa a **[www.positiva.gov.co](http://www.positiva.gov.co/)**

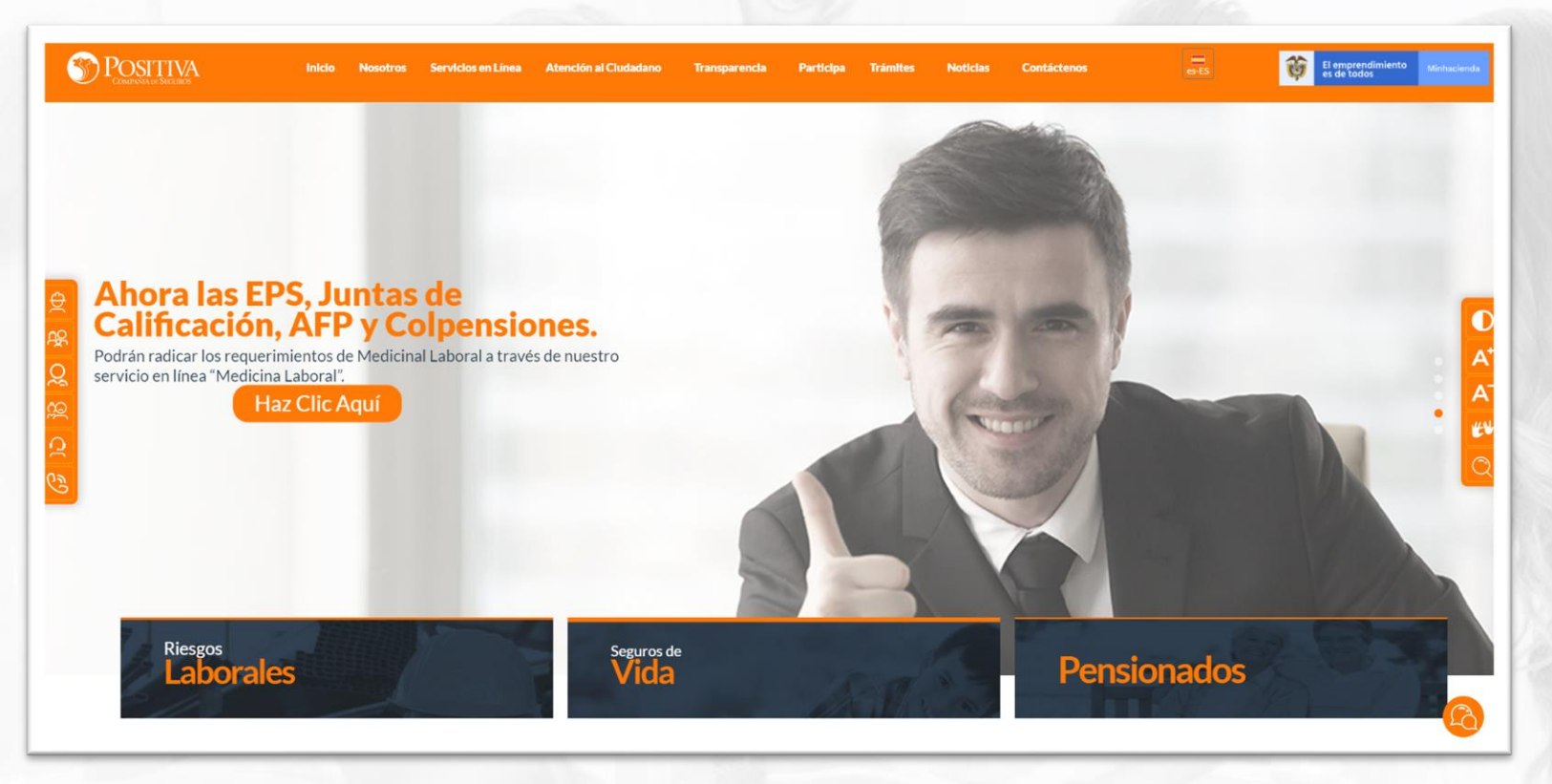

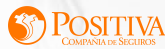

## **PASO 2.**

Dirígete a la opción **Riesgos Laborales** y selecciona Afiliaciones Empleadores e independientes.

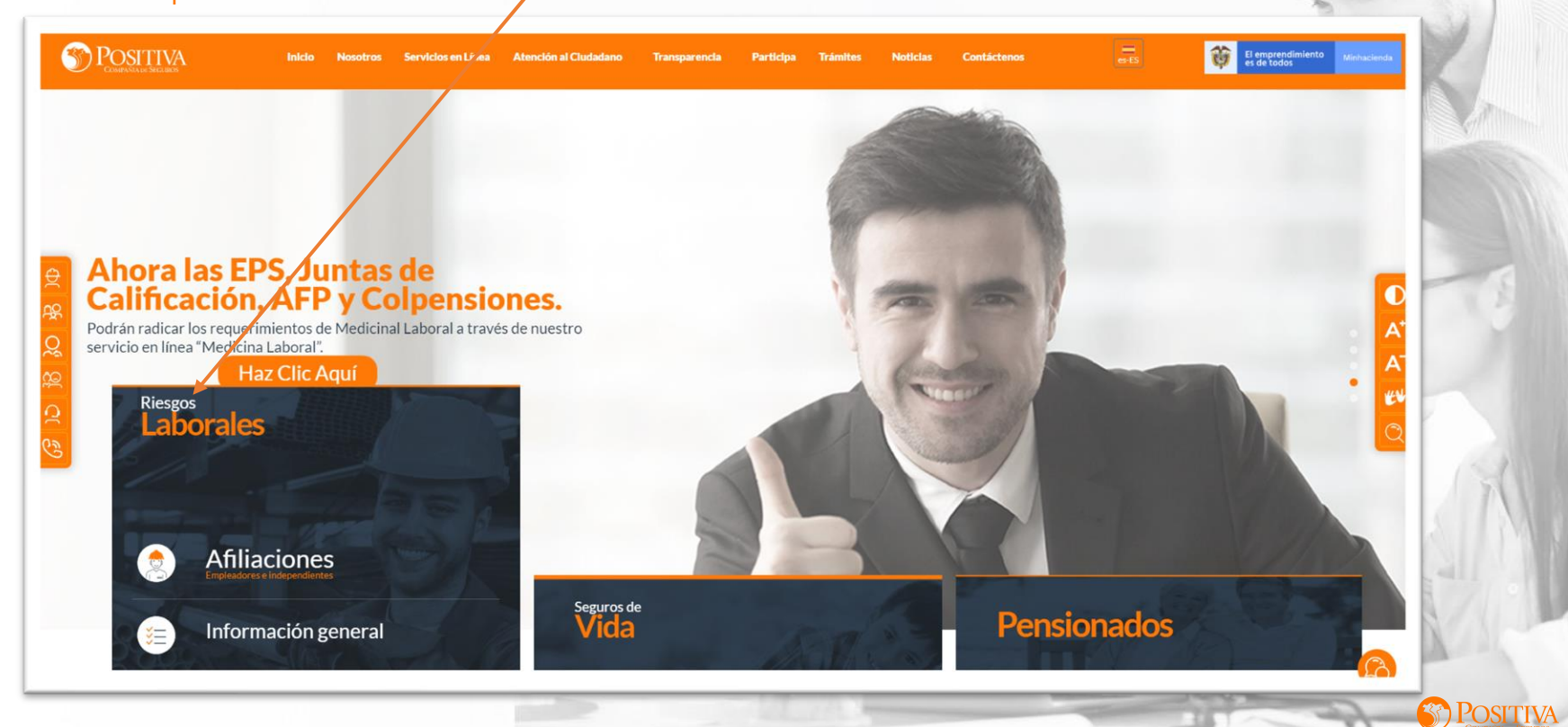

# **PASO 3.**

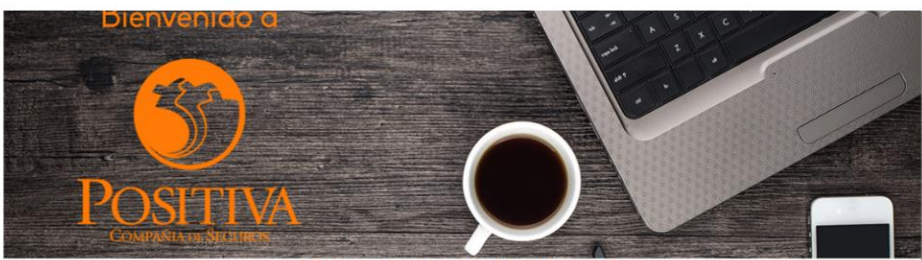

Desde aquí podrá realizar sus trámites como empleador, trabajador (dependiente o independiente) o proveedor de Positiva Si aún no es afiliado o no está registrado, use la opción registrarse que verá al cerrar esta ventana LA ASEGURADORA DE TODOS LOS COLOMBIANOS

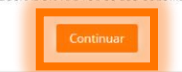

### Ingresa y lee atentamente las indicaciones de bienvenida al portal dando doble clic en el botón **"**continuar**".** .

#### BIENVENIDO AL PORTAL INTEGRADO DE TRÁMITES DE POSITIVA ARL

Aquí usted podrá gestionar todos los temas ante nuestra ARL como empleador o trabajador, para ello tenga en cuenta lo siquiente:

- Si no ha realizado el proceso de registro como empleador o trabajador independiente debe hacerlo por la opción  $\mathbb{Z}$ Registrarse, si ya realizó el proceso de registro puede ingresar con el usuario y contraseña asignado.
- Recuerde que el usuario de ingreso corresponde al número del documento de identidad. Para ingresar al portal si su  $\mathfrak{D}$ tipo de documento es Permiso de protección temporal (PT), para autenticarse debe anteponer PT a su número de documento. Ei PT1234567
- Si olvidó su contraseña, podrá recuperarla ingresando el número de documento del usuario y seleccionando la opción  $\mathbb{Z}$ ¿olvidó su contraseña?, el sistema le indicará el procedimiento a seguir para restaurarla.
- Si presenta dificultades con nuestro portal transaccional, puede utilizar la opción Soporte en Línea, en donde lo  $\tilde{\mathbf{z}}$ guiaremos en el proceso.
- Le informamos que puede realizar la actualización de su correo electrónico, ingresando por la opción actualizar datos (ver  $\tilde{\kappa}$ Continuar

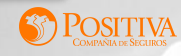

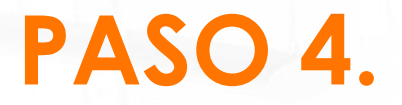

### **V**Ingresa a la opción Registrarse y empieza a responder las preguntas allí indicadas.

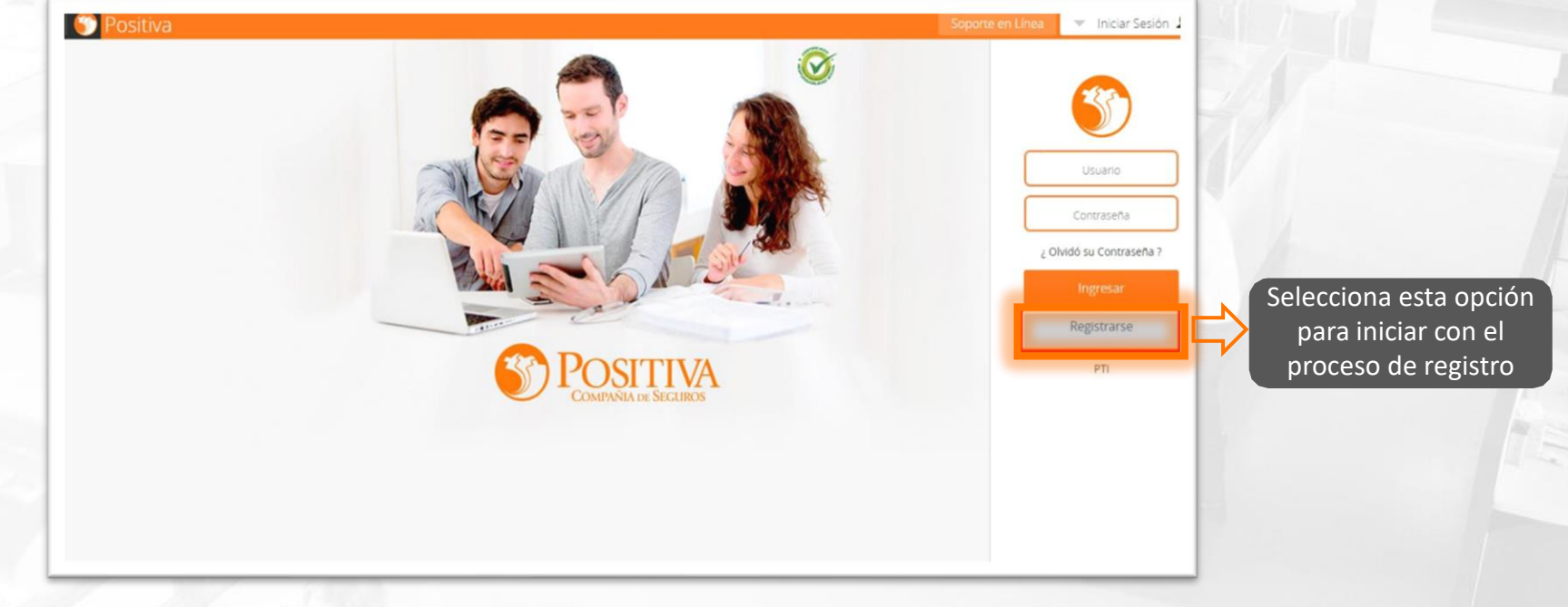

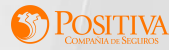

# **PASO 5.**

### Selecciona la opción "EMPEZAR" para el registro de usuario.

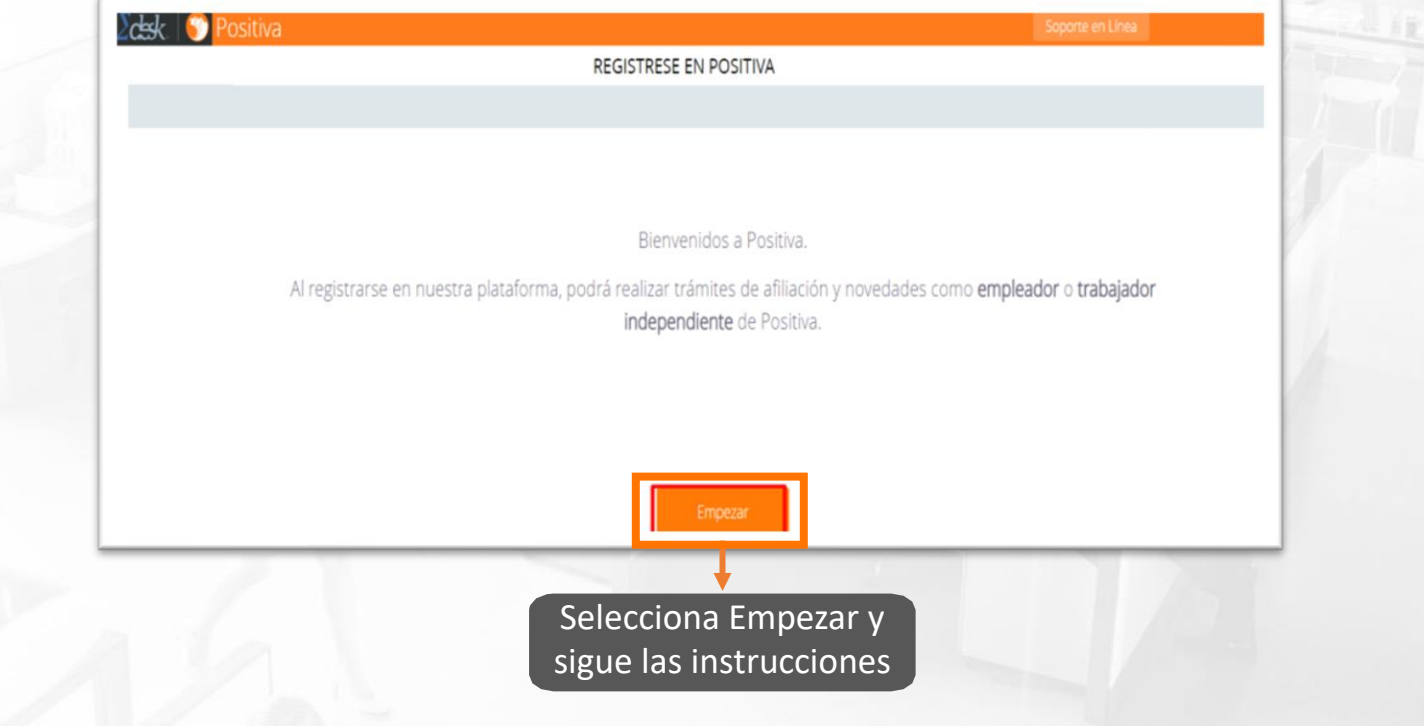

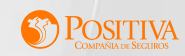

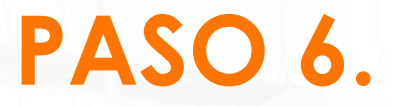

Lee atentamente la política de tratamiento de la información (PTI) y posteriormente das clic en la opción "SI" para continuar con el registro.

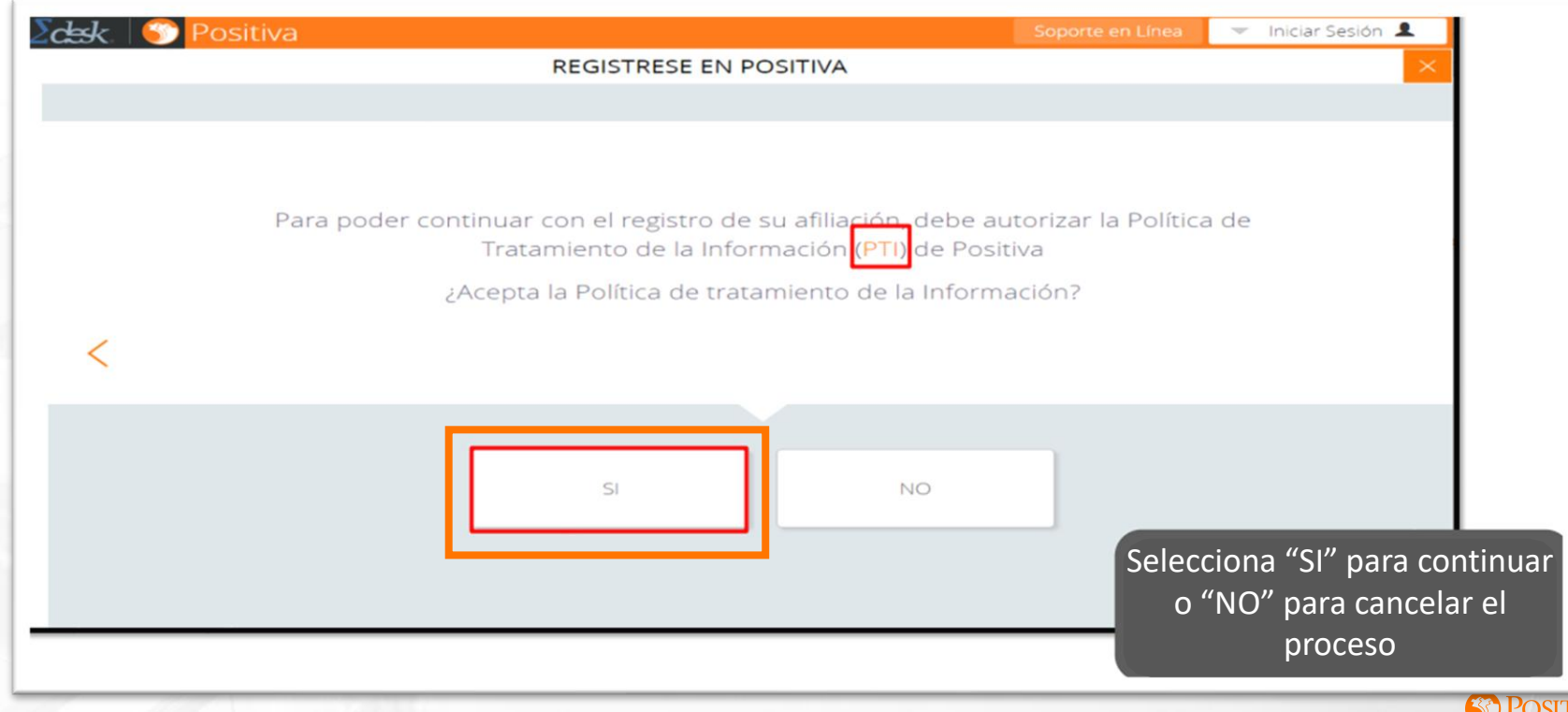

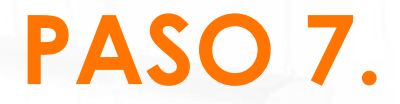

### Selecciona el tipo de documento.

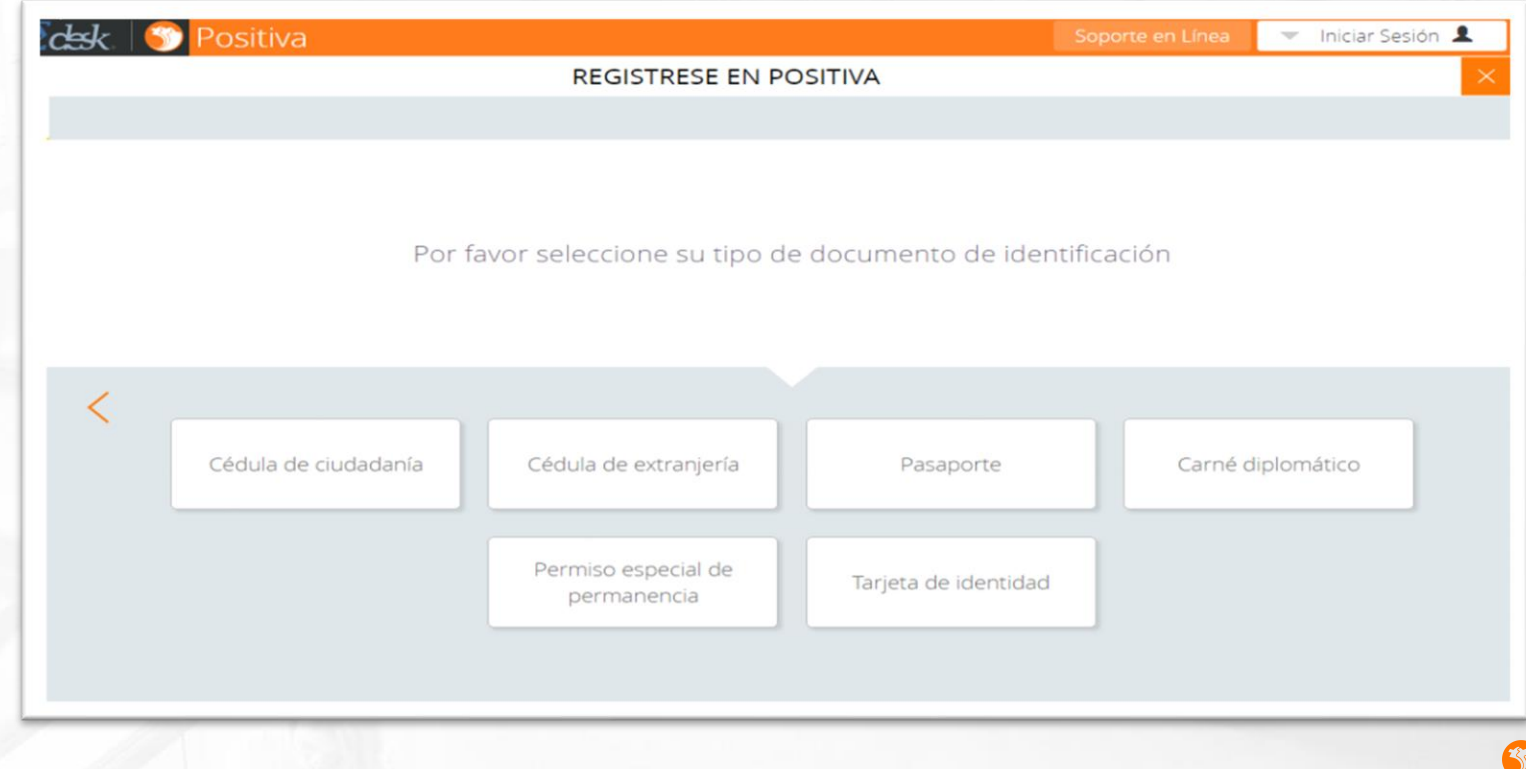

# **PASO 8.**

### **V** Ingresa tu número de documento de identidad, luego confírmalo y das clic en Continuar.

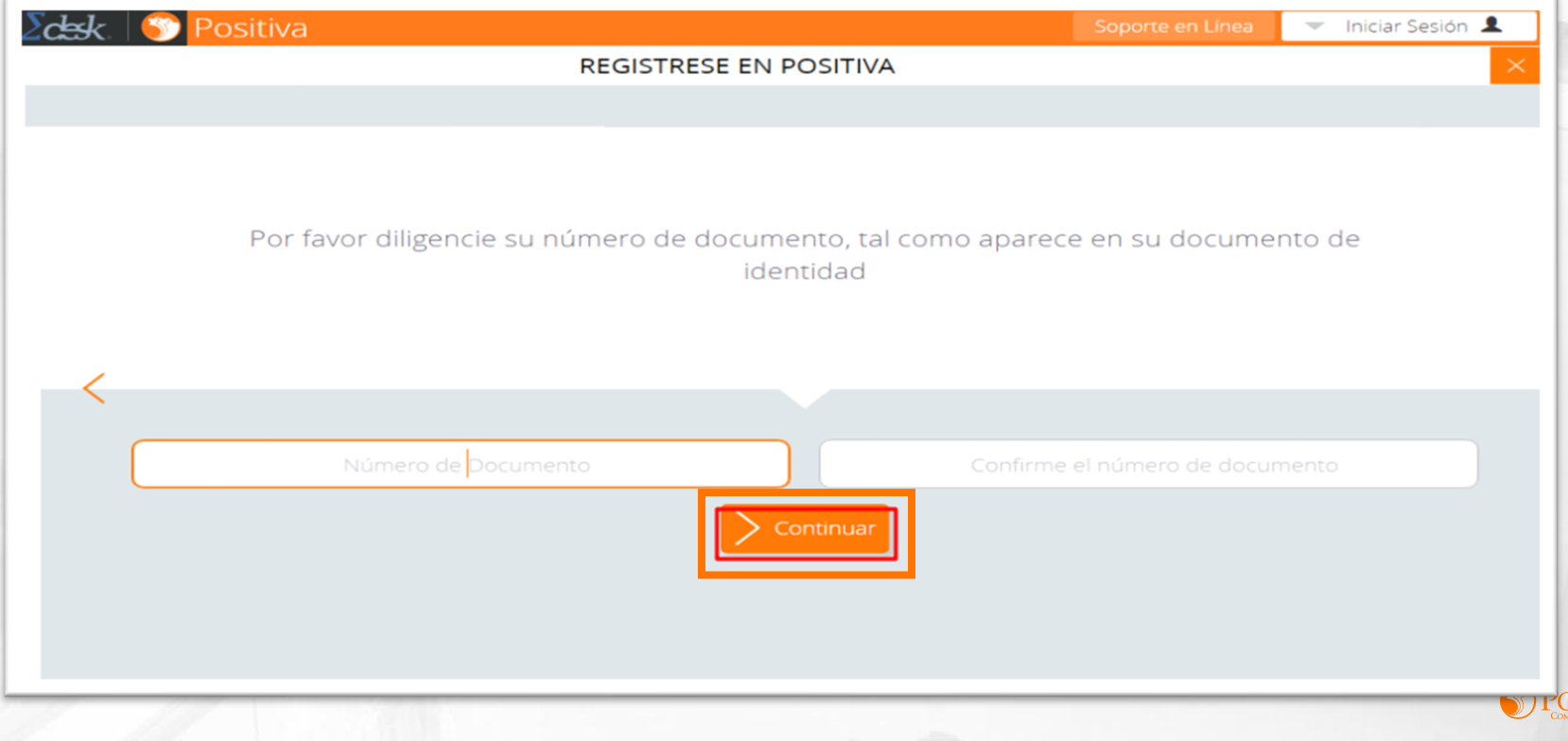

# **PASO 9.**

Si el tipo de documento seleccionado es Cédula de Ciudadanía, confirma la información y das clic en Continuar.

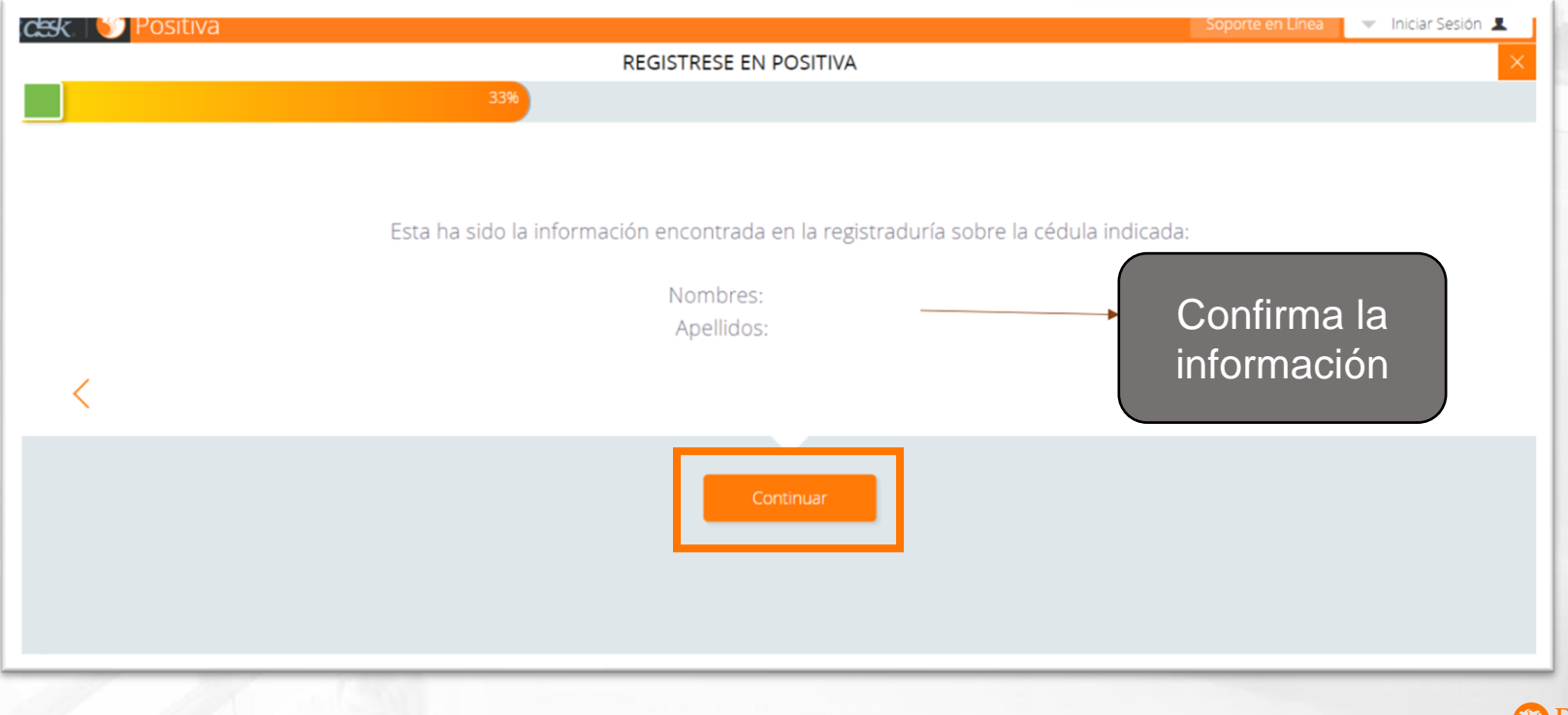

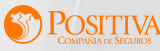

# **PASO 10.**

Si seleccionaste un tipo de documento diferente a cédula de ciudadanía deberás ingresar tus nombres y apellidos y das clic en Continuar.

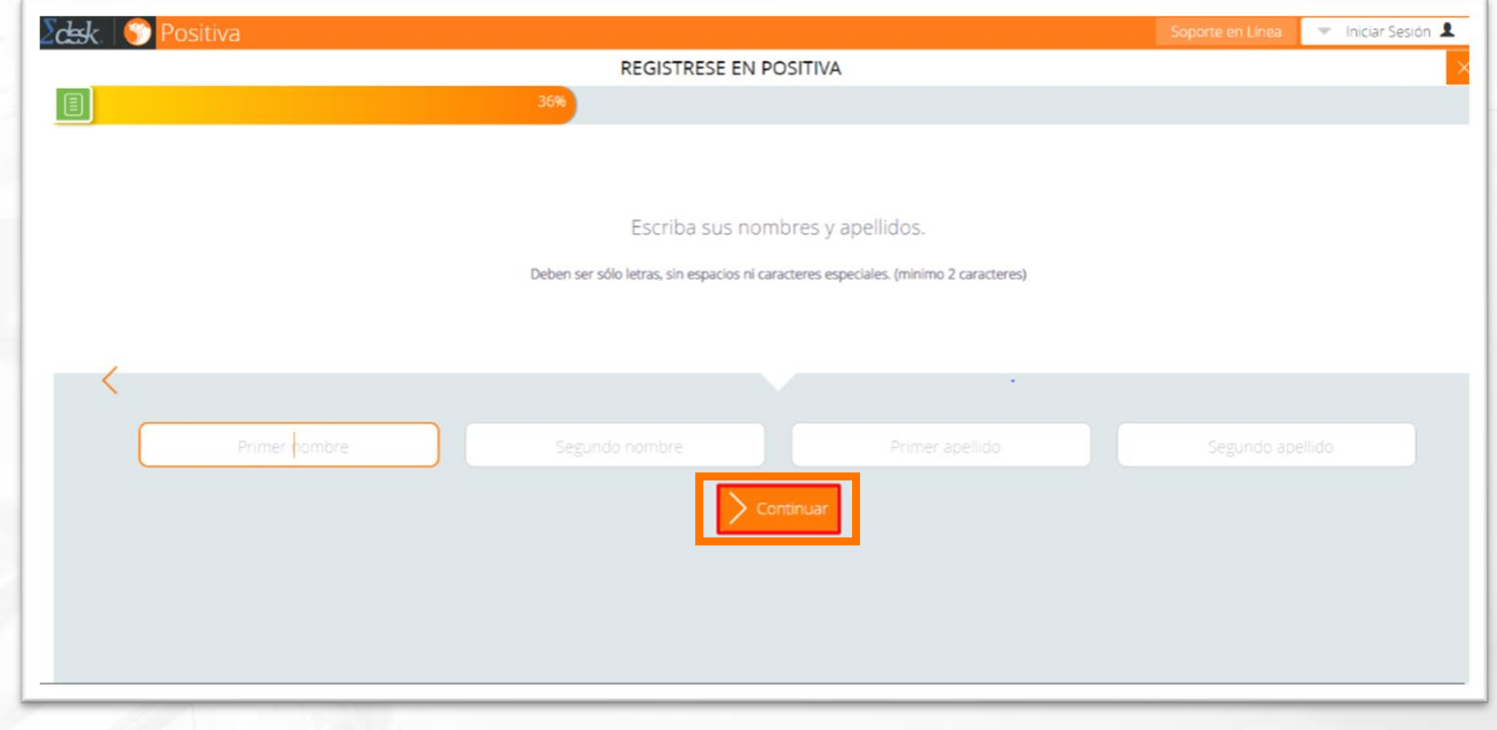

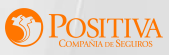

# **PASO 11.**

SI seleccionaste el tipo de documento Cédula de Ciudadanía Ingresa el correo electrónico y número de teléfono y posteriormente das clic en Continuar.

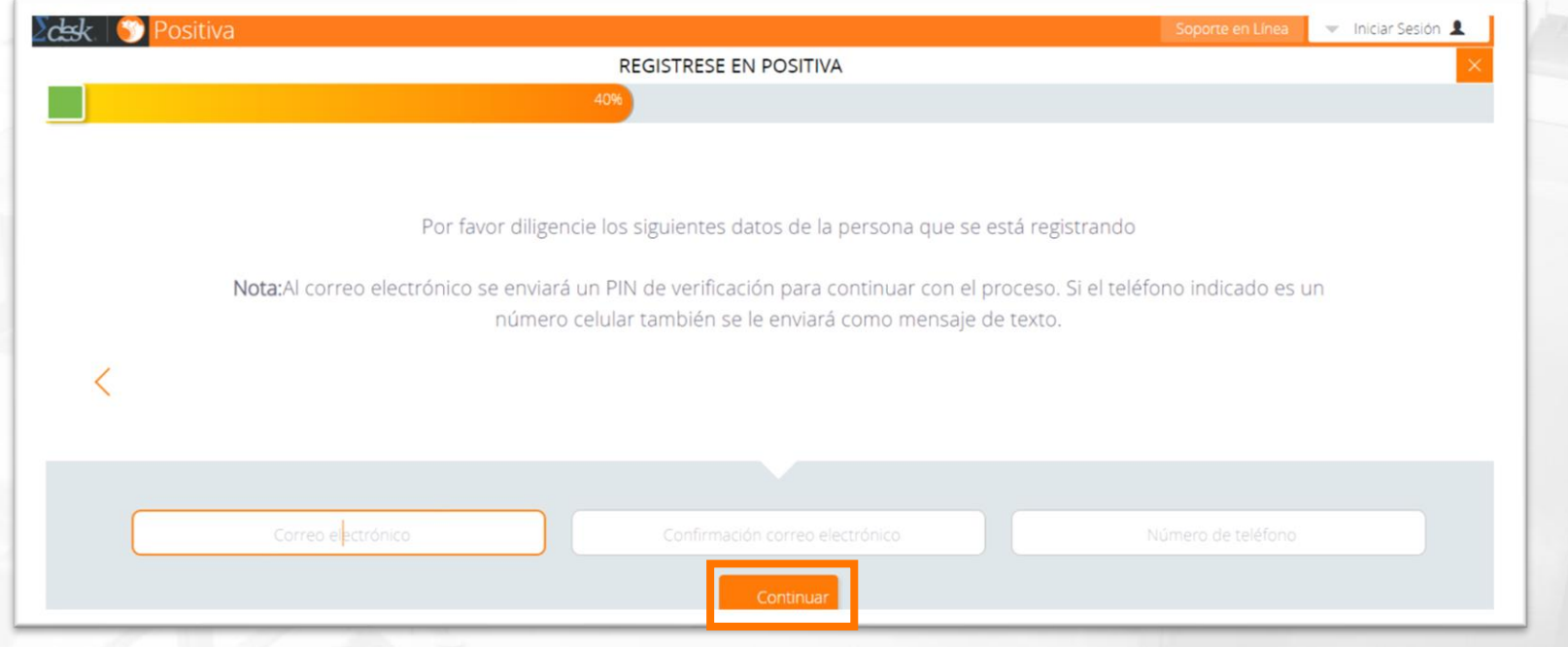

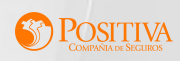

# **PASO 12.**

Si seleccionaste un tipo de documento diferente a cédula de ciudadanía deberás registrar la fecha de nacimiento, el correo electrónico y número de teléfono y das clic en Continuar.

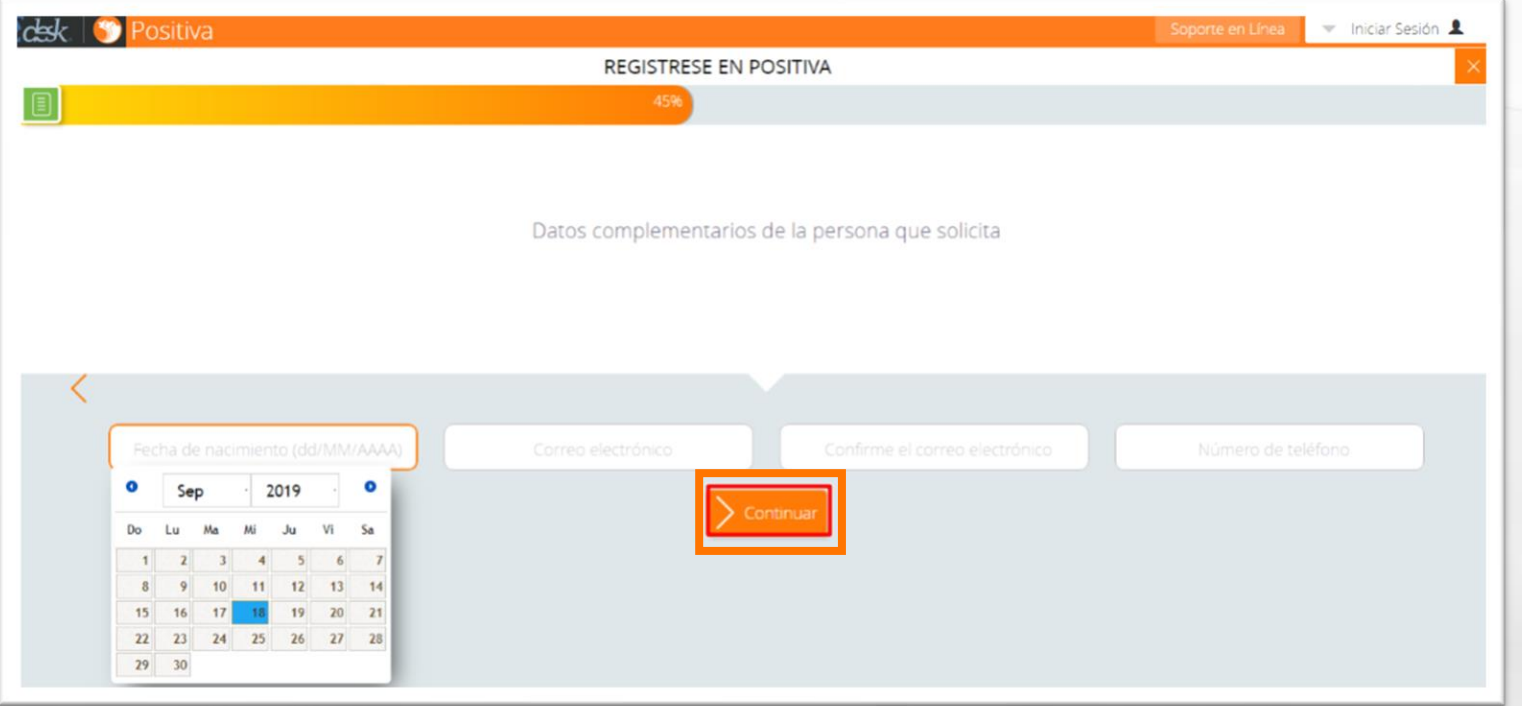

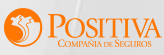

# **PASO 13.**

Al correo electrónico o número telefónico (Celular) registrado te enviaremos un pin de confirmación de registro el cual tendrá un tiempo máximo de vigencia de 10 minutos, ingrésalo y das clic en Continuar.

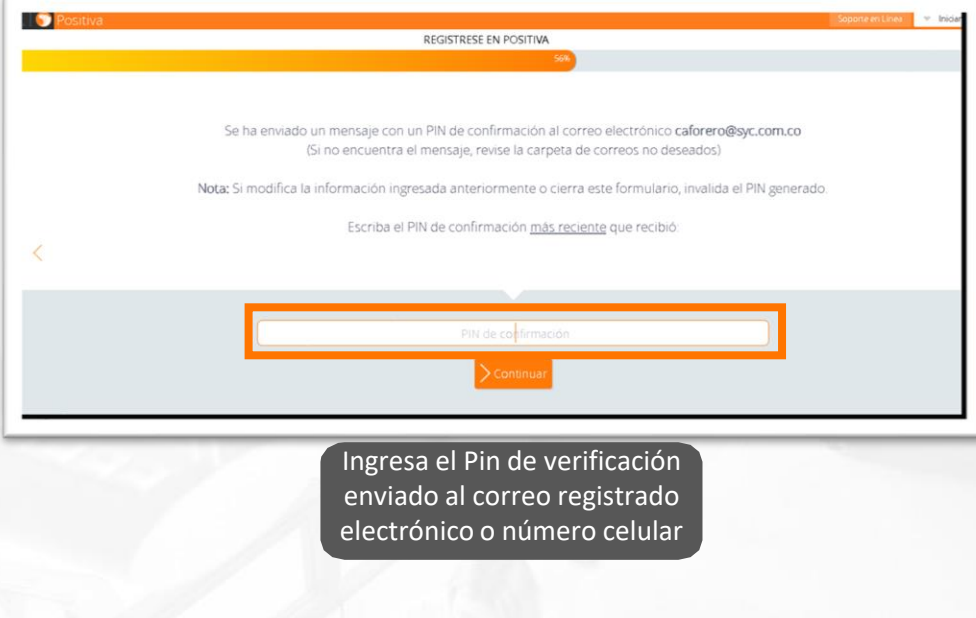

### PIN CORREO ELECTRÓNICO

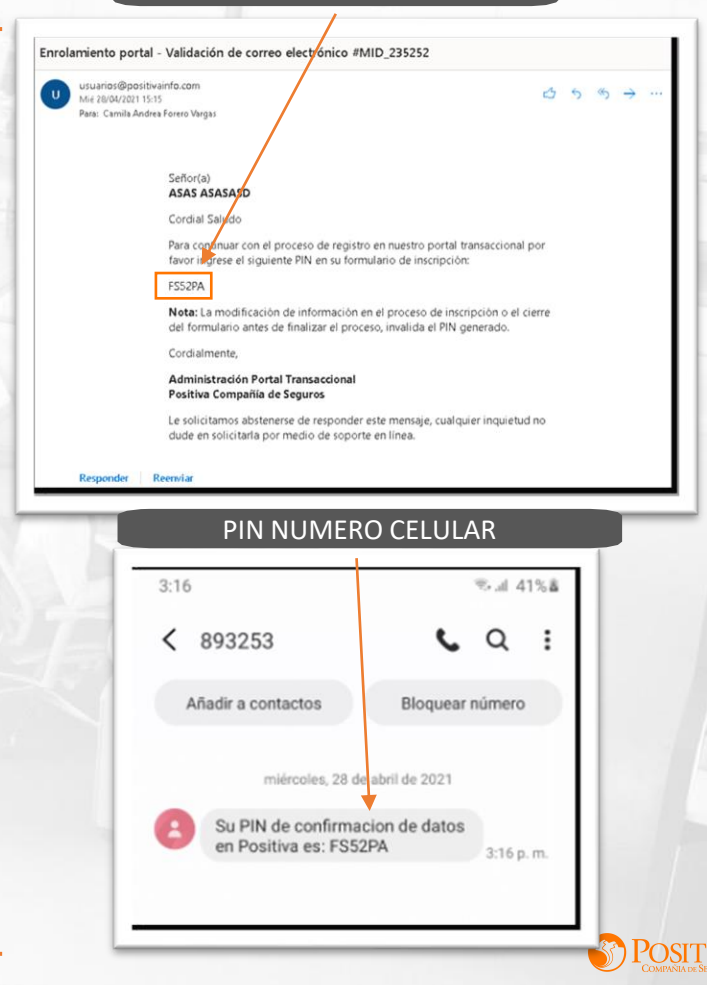

## **PASO 14.**

**V** Finaliza el registro de tu usuario, puedes dar clic en la opción aquí para que te direccione a la asignación de contraseña o lo puedes realizar a través del link enviado a tu correo electrónico.

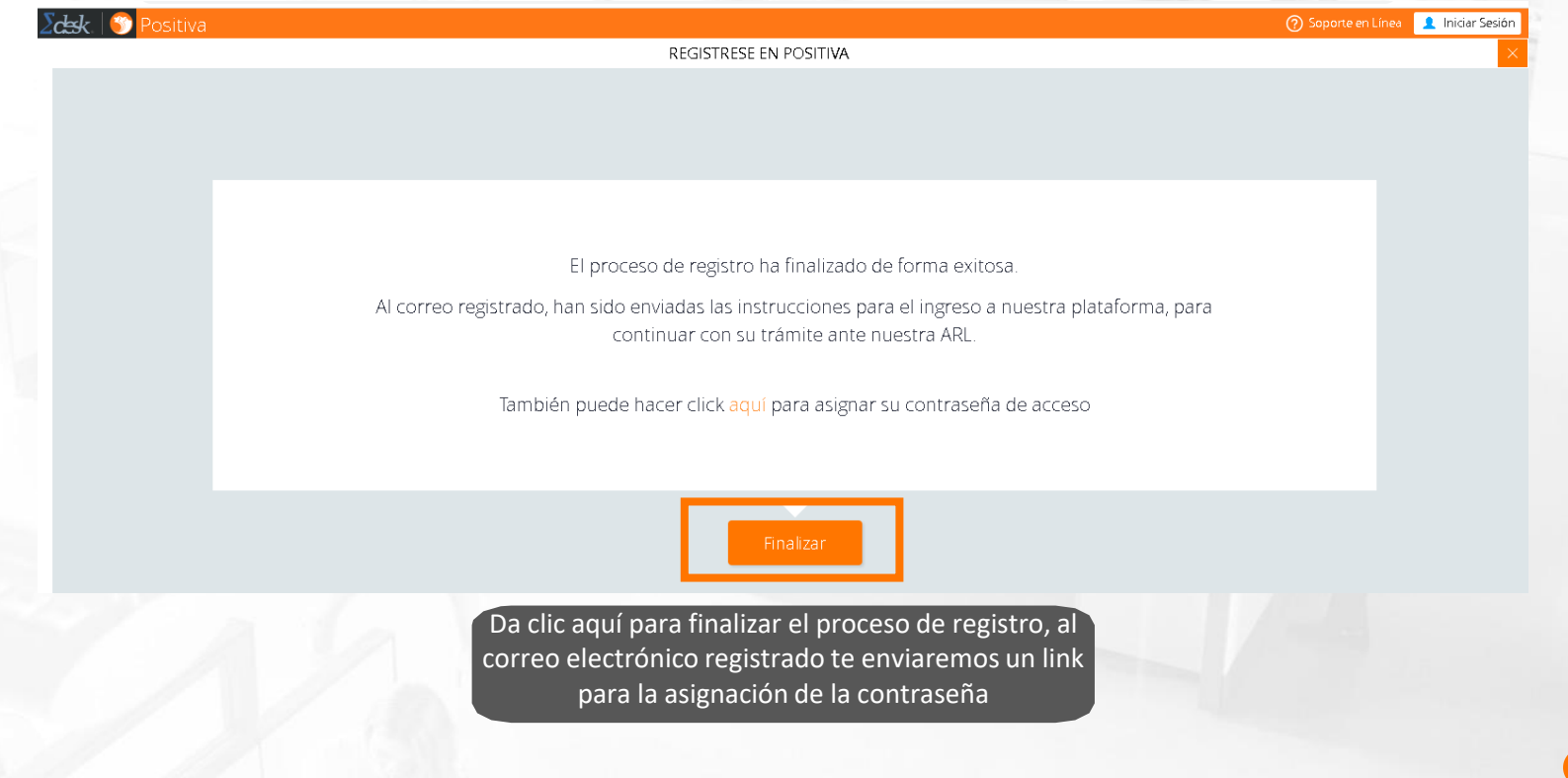

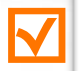

#### Asignar contraseña #MID\_109614

Usuarios Positiva Compañía de Seguros <usuarios@pc Para knarcia@svc.com.co

Responder  $\langle k \rangle$  Responder a todos  $\rightarrow$  Reenviar iu. 29/08/2019 15:19

#### Señor(a) **Pruebas Pruebas**

#### Cordial Saludo

En el siguiente enlace podrá asignar la contraseña para el ingreso al portal transaccional de POSITIVA COMPAÑÍA DE SEGUROS S.A., el cual tiene una vigencia de 10 minutos. Pasado este tiempo si no realizó el proceso, debe generar un nuevo enlace de asignación de contraseña mediante la opción "¿Olvidó su contraseña?" del portal indicado anteriormente.

https://portalempruebas.syc.com.co/UsuariosEXTDA/AsignarClave.aspx?ui9r9Qy8pIP8hnozQA QjiORdaFqq3oE9n2igAyR1vbK7Ll1GBw9hVQ4TTty%2buITk8y4%2f2osqiqfIZZF%2fA2KyXw%3d3

Recuerde que su usuario en nuestro portal transaccional es su número de documento de identificación (sin puntos), el cual junto con la clave que asigne por el anterior enlace le permitirá el acceso para poder interactuar con todos los servicios de la ARL POSITIVA que allí tenemos a su disposición.

Agradecemos de antemano la atención prestada a la presente, y le solicitamos estar atento a su correo electrónico y/o a nuestro portal, en donde se le notificará cualquier novedad del proceso.

Cordialmente,

Administración Portal Transaccional Positiva Compañía de Seguros

Este es el contenido del correo que recibirá con el link para la asignación de la contraseña en el Portal Transaccional.

Ingresa al link para la asignación de tu contraseña

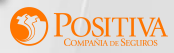

# **PASO 15.**

### **V** Realiza la asignación de tu contraseña

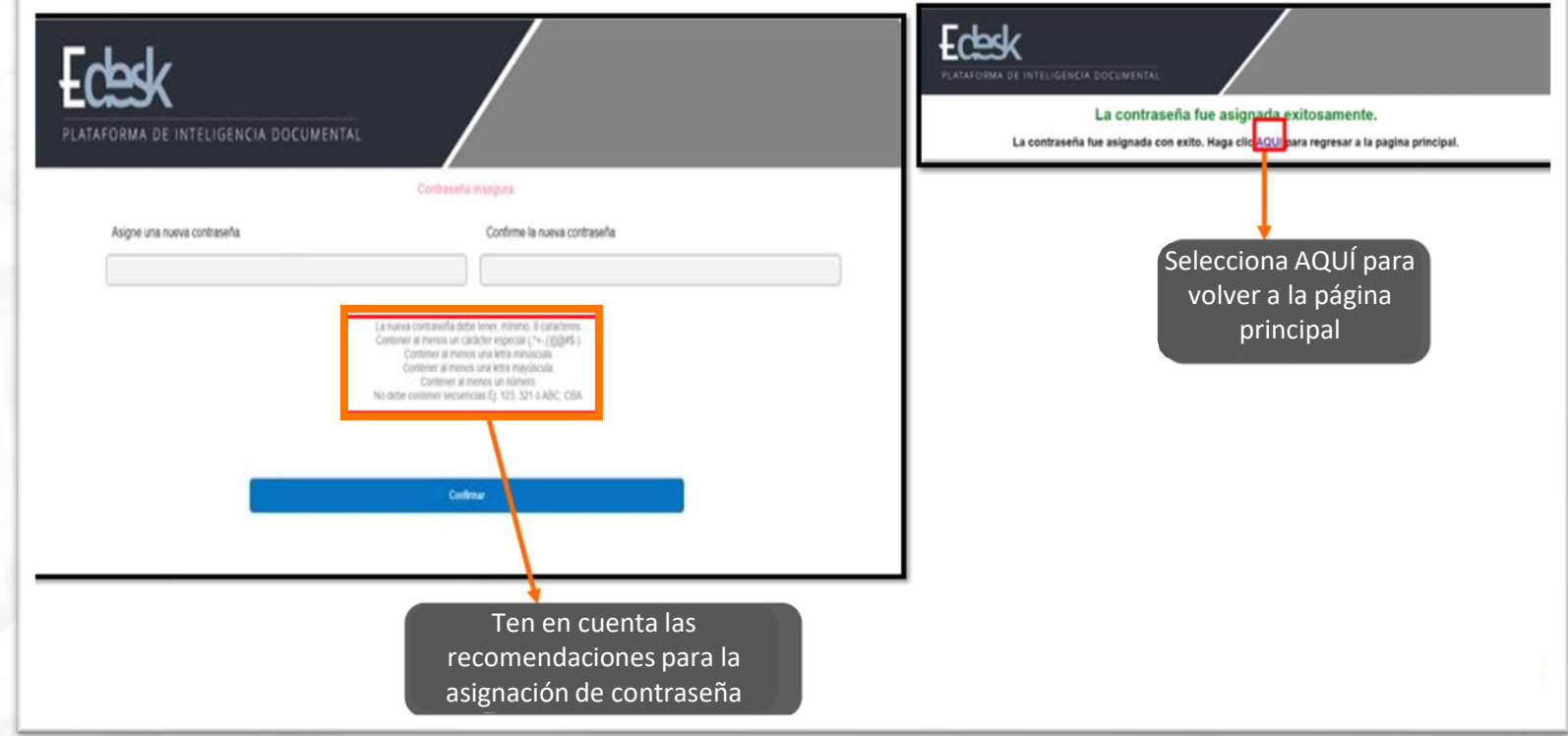

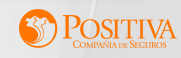

# **PASO 16.**

Ingresa al Portal Transaccional con el usuario y contraseña asignado

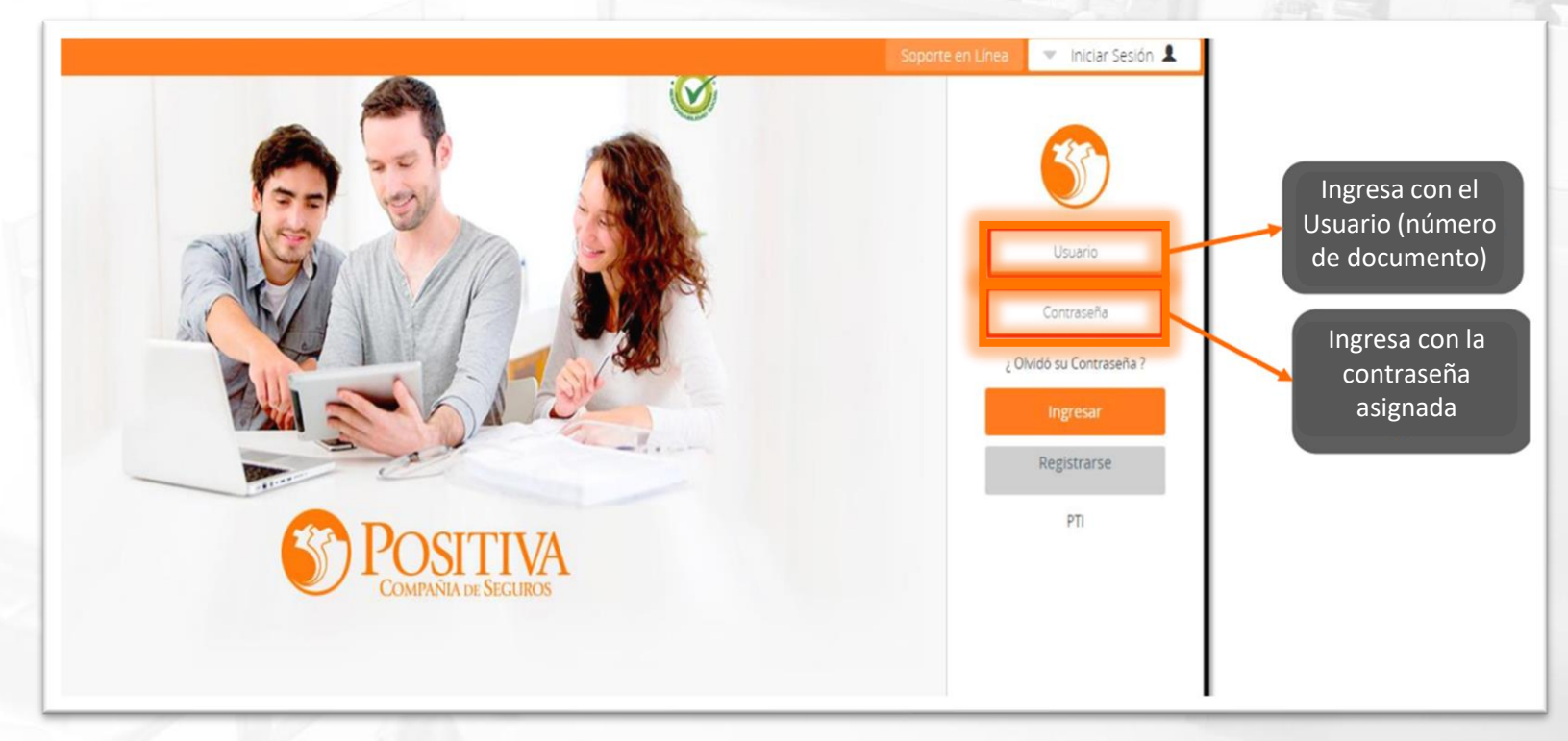

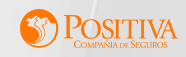

# **PASO 17.**

### Selecciona la opción **"**EMPLEADOR**"**

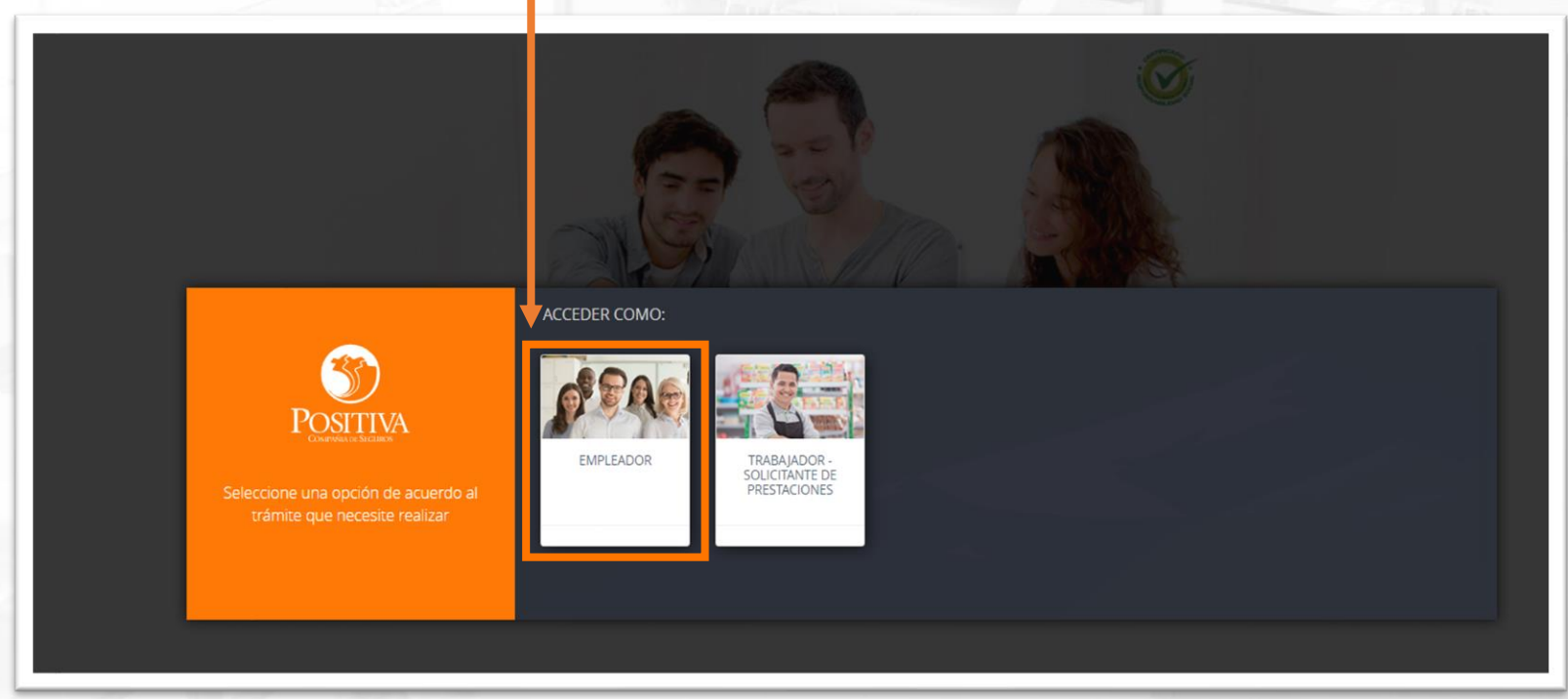

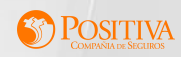

# **PASO 18.**

Despliega en la opción "Nueva afiliación como empleador", lee con detenimiento las recomendaciones y das clic en Continuar .

Vluego das clic en Empezar del siguiente anuncio.

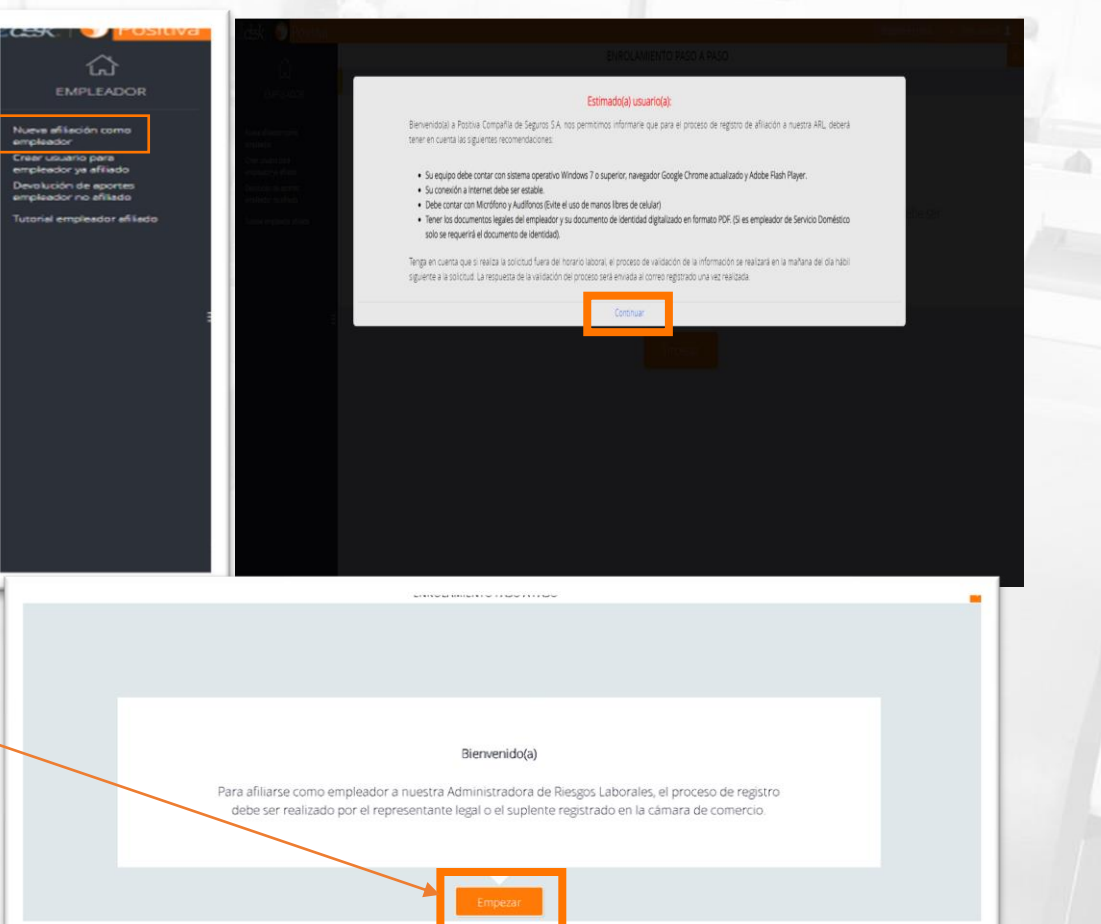

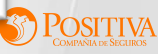

# **PASO 19.**

Inicia el diligenciamiento de los datos solicitados en este paso de ENROLAMIENTO y das clic en Continuar cada vez que registras la información.

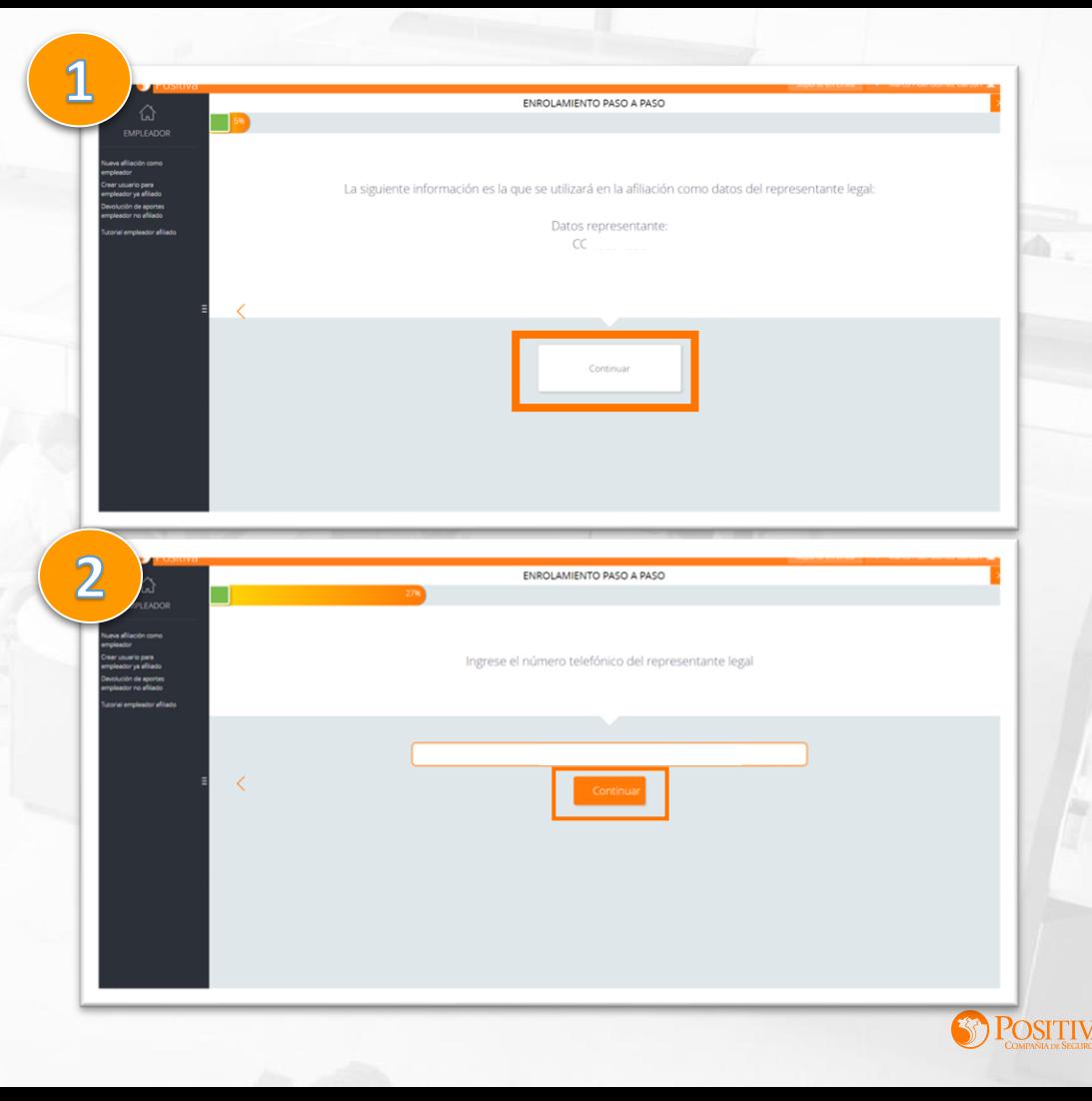

# **PASO 20.**

SI, seleccionaste un tipo de documento diferente a cedula de ciudanía, deberás confirmar la fecha de nacimiento y el sexo del representante legal.

Continua con el diligenciamiento de los datos solicitados en este paso de ENROLAMIENTO y das clic en Continuar cada vez que registras la información.

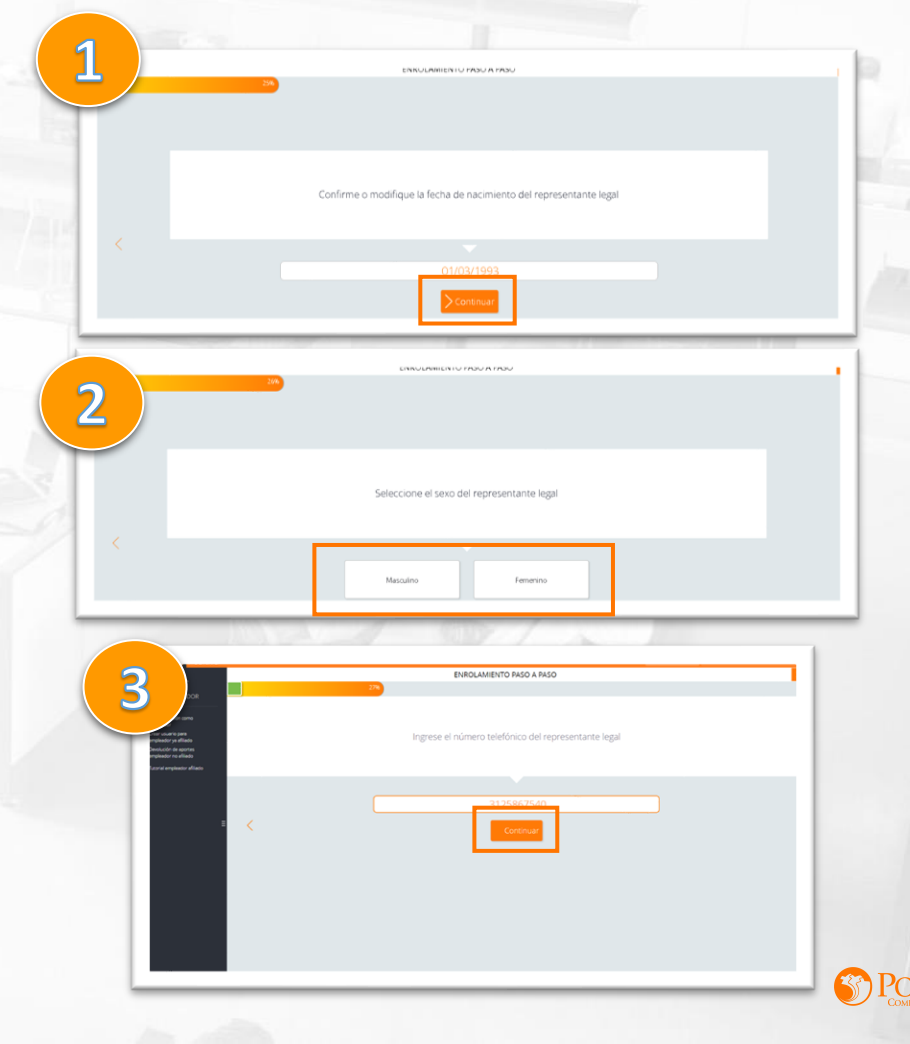

## **PASO 21.**

Continua con el diligenciamiento de los datos solicitados en este paso de ENROLAMIENTO y das clic en Continuar cada vez que registras la información.

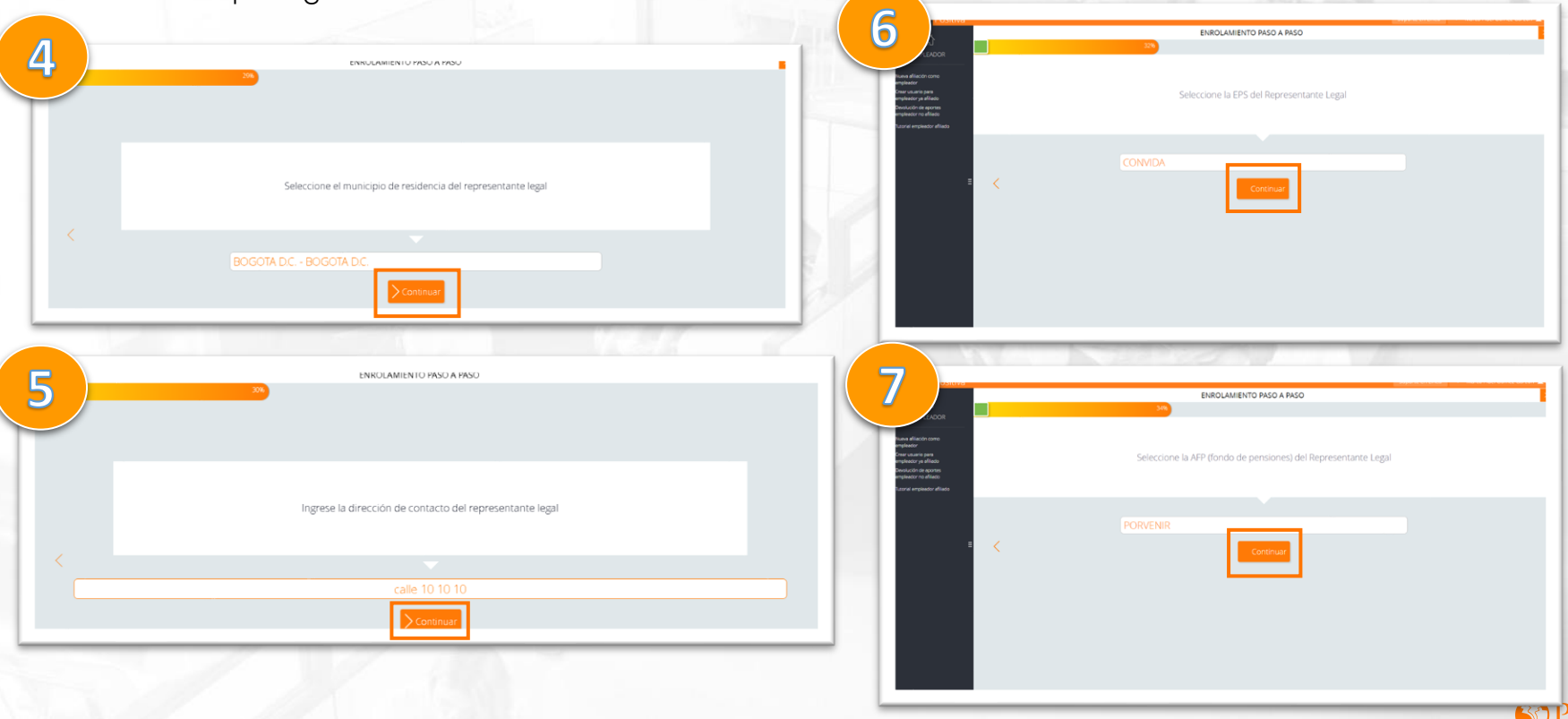

# **PASO 22.**

**M** Para continuar como empleador persona natural con actividades mercantiles debes contestar NO en la pregunta contratación de servicio doméstico

8

9

EMPLEADOR

 $n \cdot n \cdot n \cdot n$ 

**V** A continuación encontraras algunas opciones para realizar correctamente la selección de tu actividad

ENROLAMIENTO PASO A PASO

¿La actividad que va a realizar es la contratación de servicio doméstico (incluve Empleada de servicio, Conductor de familia. Enfermera o Mayordomo de finca de recreol?

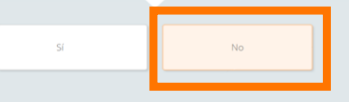

ENROLAMIENTO PASO A PASO

Seleccione el tipo de empleador bajo el cual realizará la vinculación a nuestra ARL

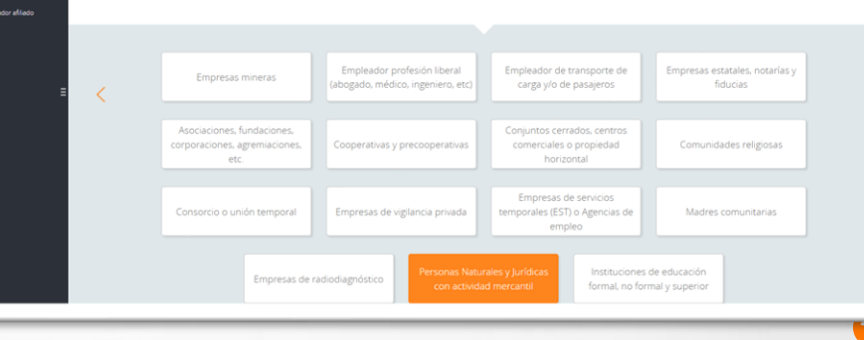

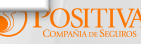

# **PASO 23.**

Debes tener cuidado al seleccionar el tipo de empleador sobre todo con la opción de Fincas productivas, ya que es para un pequeño sector, selecciona solo si perteneces a esa actividad, el camino de tu afiliación cambiara. Das clic en Continuar cada vez que registras la información.

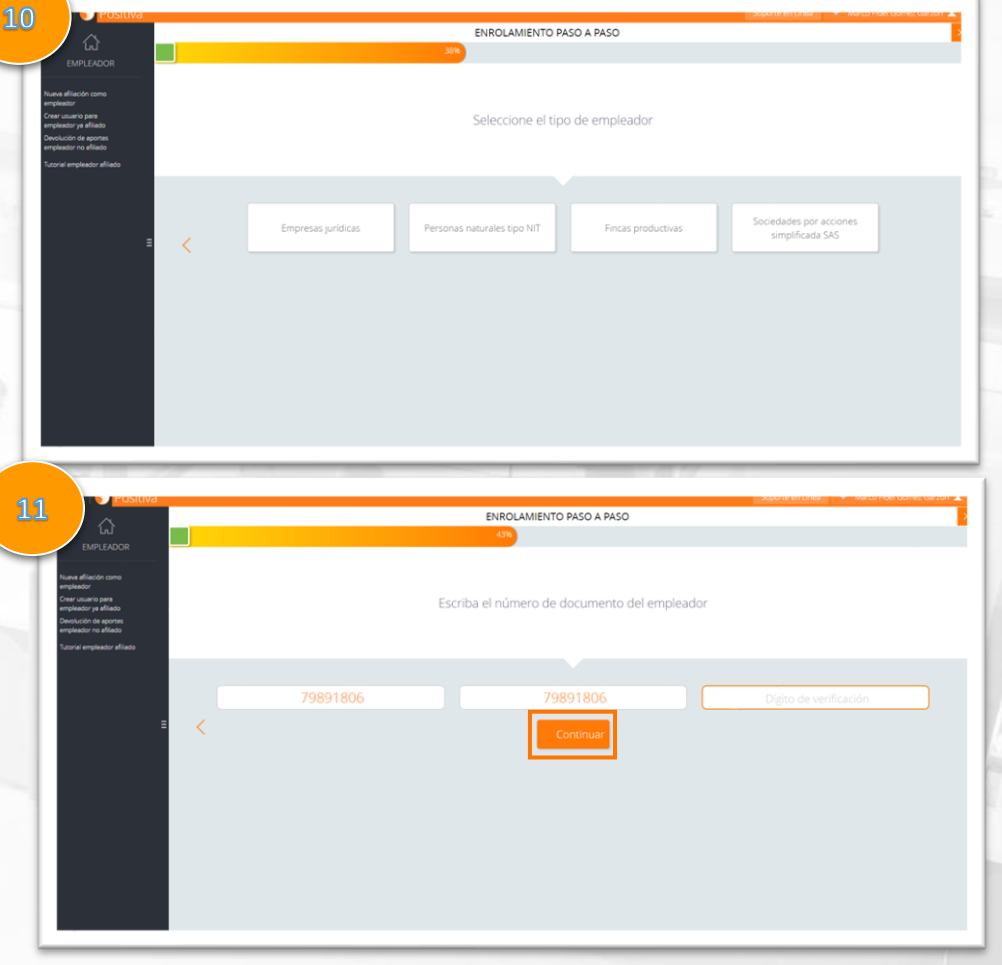

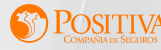

## **PASO 24.**

Continua con los pasos de ENROLAMIENTO ingresa tus datos según la pregunta y das clic en Continuar cada vez que registras la información.

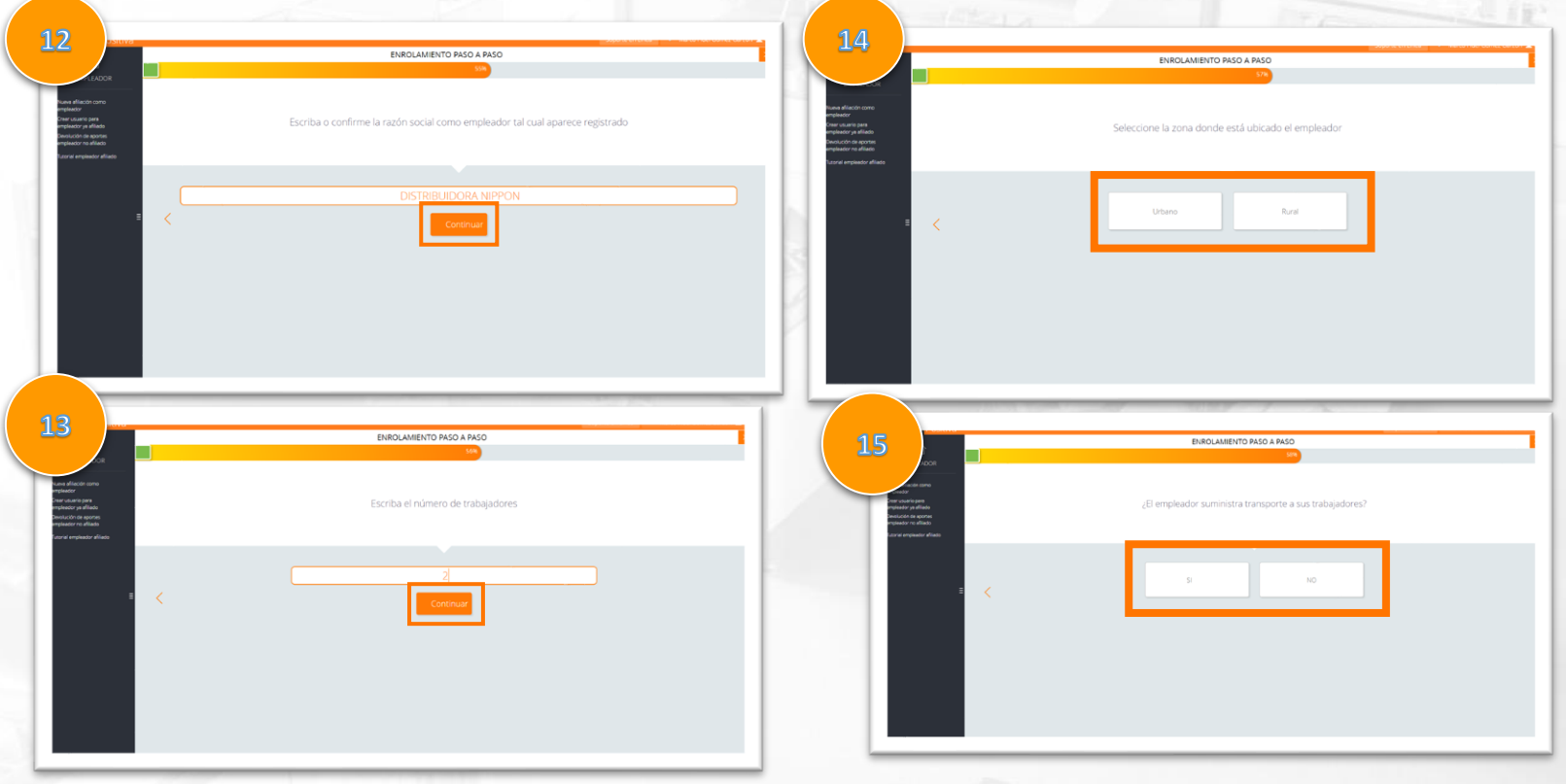

### **PASO 25.**

Continua con los pasos de ENROLAMIENTO ingresa tus datos según la pregunta y das clic en Continuar.

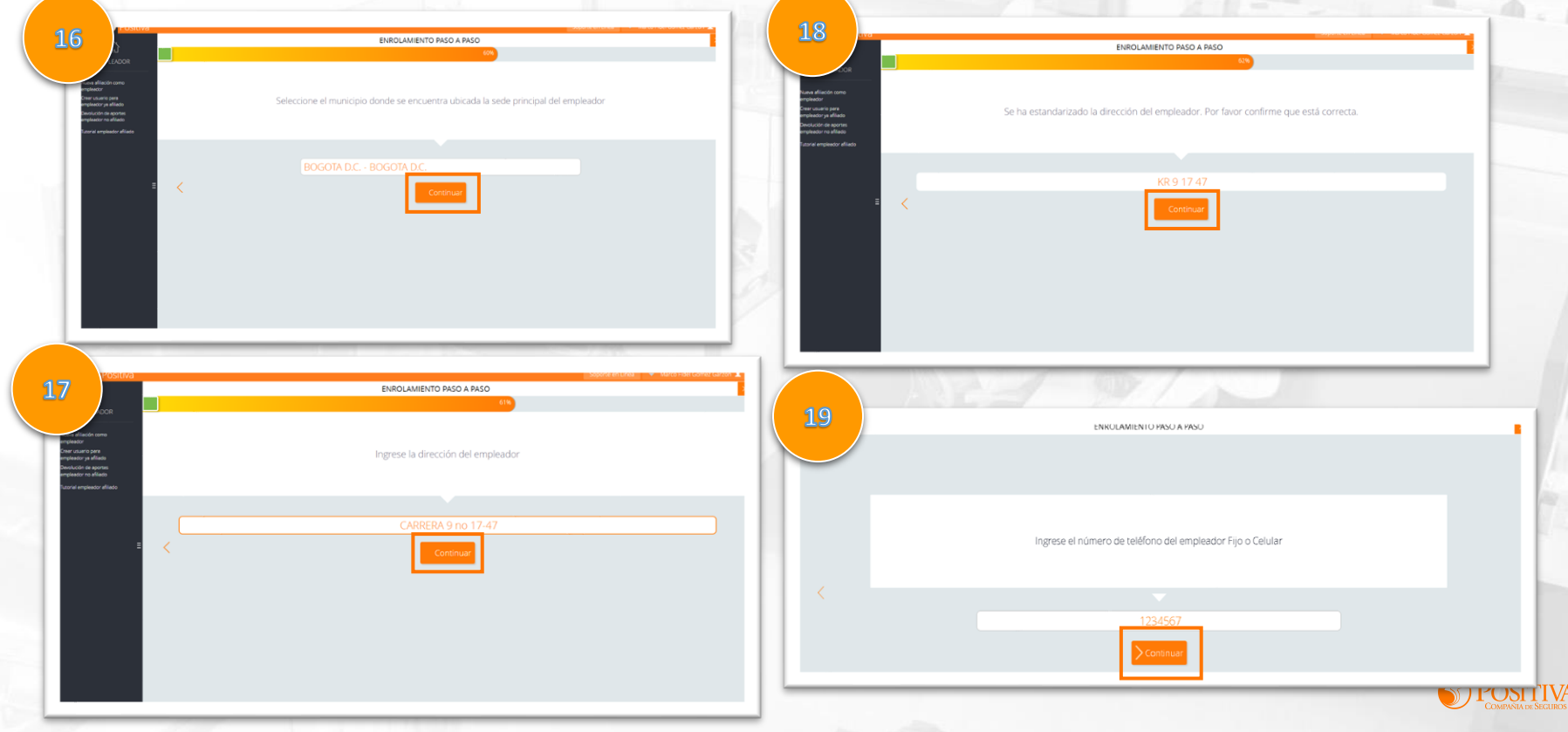

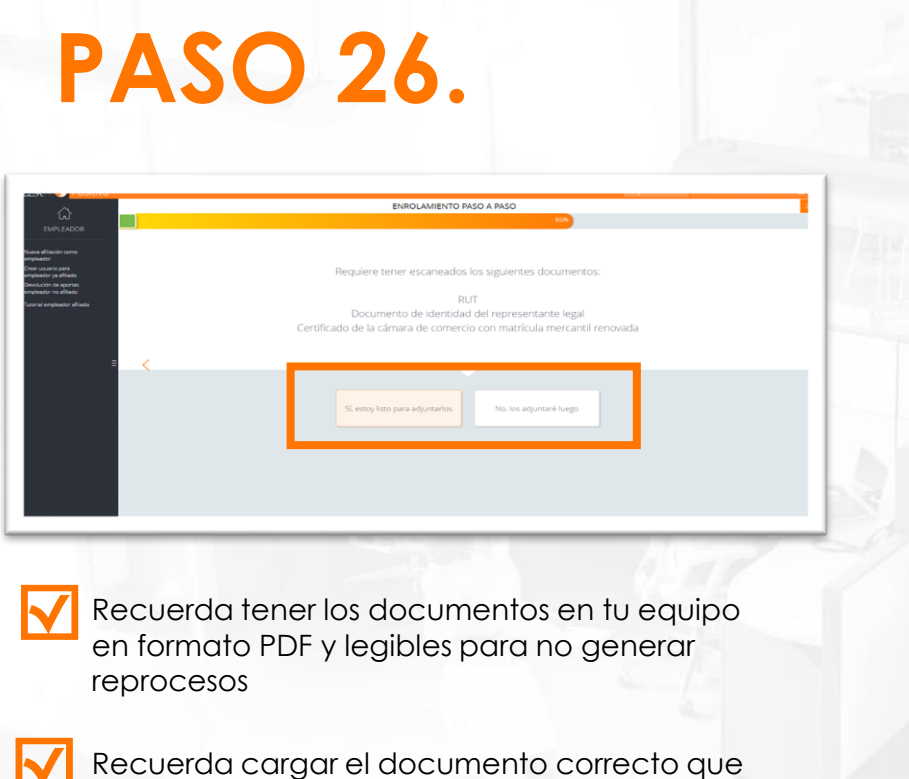

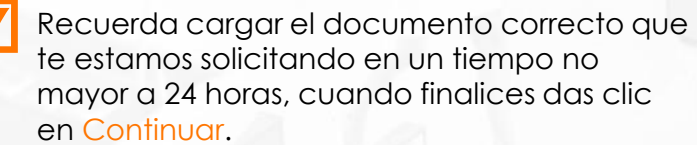

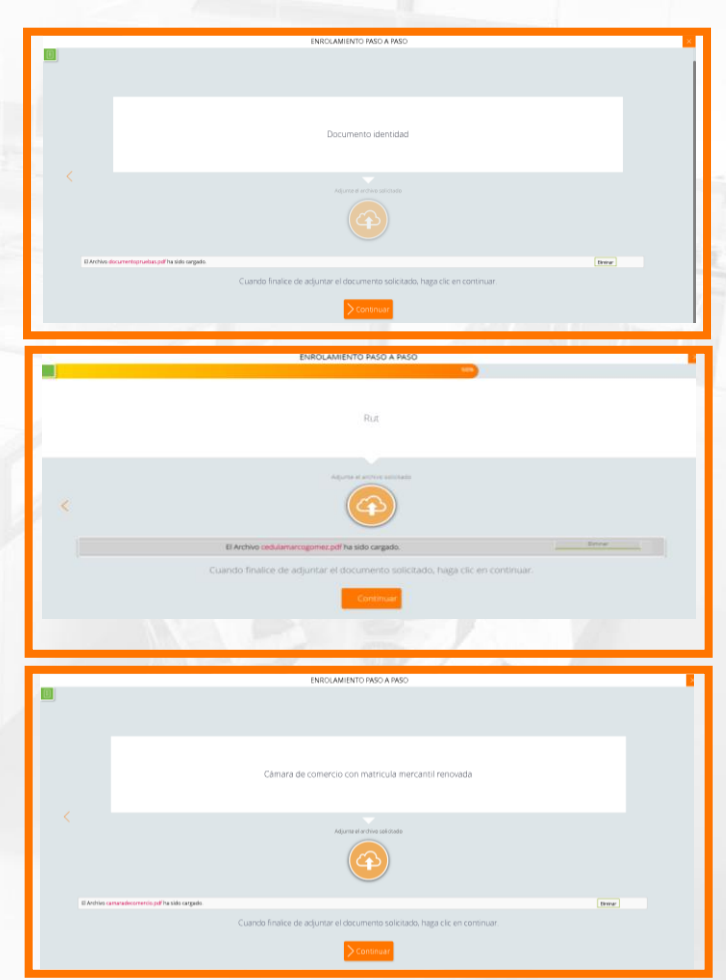

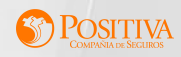

### **PASO 27.**

Realiza una descripción breve de tu actividad económica y das clic en Continuar

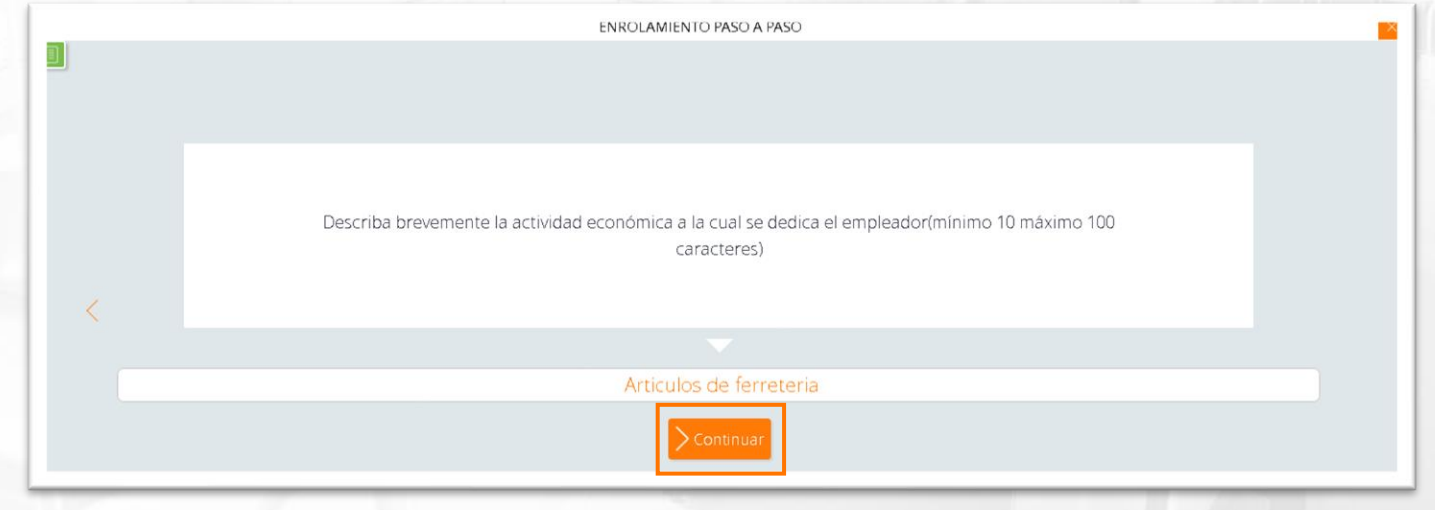

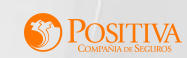

## **PASO 28.**

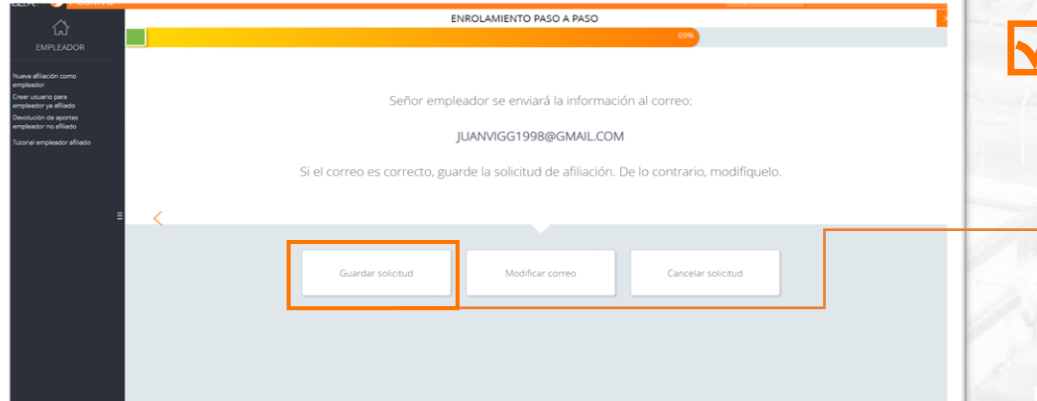

**BADERATO** 

Si la información de tu correo electrónico es correcta confirma y das clic en Guardar solicitud

**Y** Para culminar el proceso de registro de la información de datos del empleador das clic en Finalizar

Su solicitud de afiliación ha sido registrada exitosamente. A continuación le será enviado al correo electrónico registrado, las instrucciones para continuar con el proceso de afiliación.

ENROLAMIENTO PASO A PASO

Una vez el proceso de afiliación hava sido aprobado, usted podrá realizar la afiliación de sus trabajadores a través de nuestra página web https://www.positivaenlinea.gov.co opción Afiliaciones y Novedades con el usuario asignado

NOTA: Si su proceso es para Servicio Doméstico no requerirá de entrevista, por favor continúe con el proceso como se le indica en los correos de notificación.

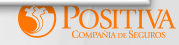

### **PASO 29.**

Recibirás el siguiente correo electrónico con el adjunto de las instrucciones de las etapas del proceso de solicitud de la afiliación del empleador.

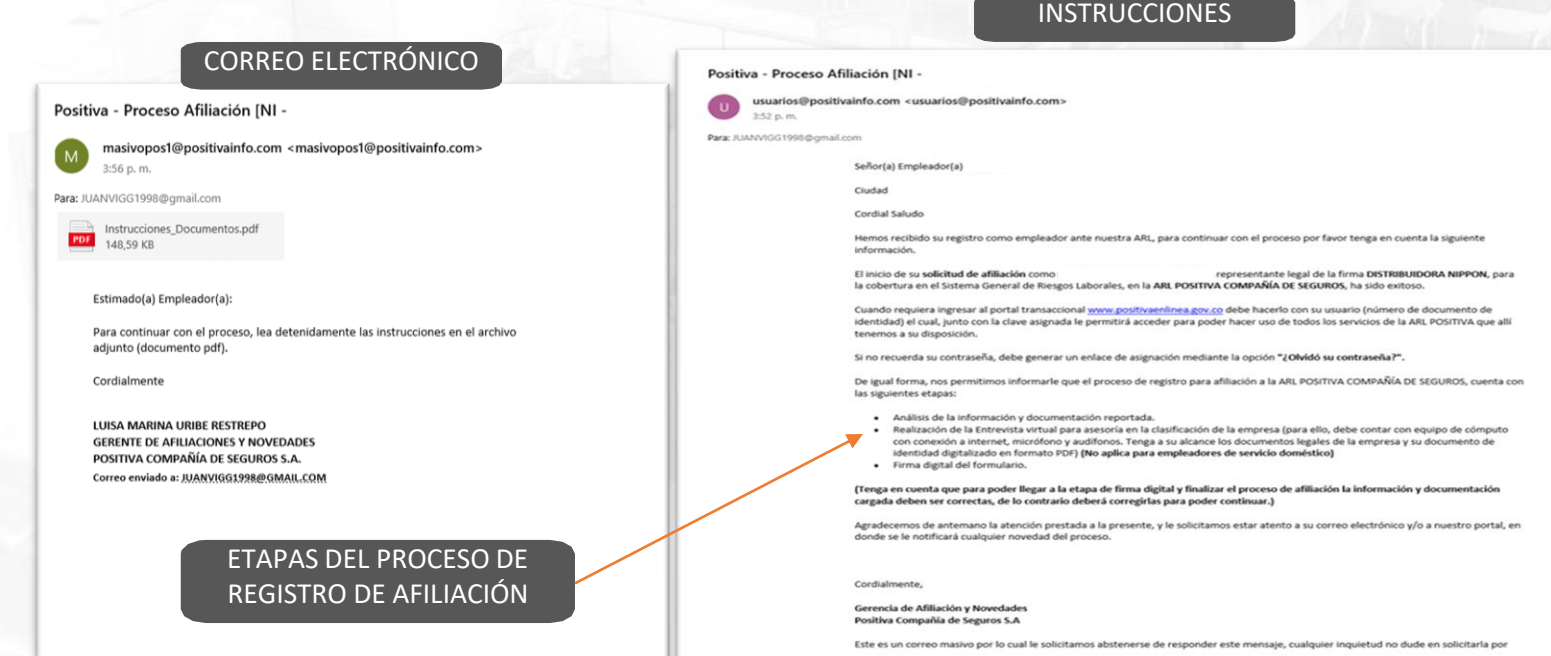

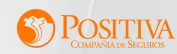

En caso de que los soportes cargados presenten alguna inconsistencia, te enviaremos un correo electrónico con una carta adjunta con los posibles errores identificados. Solo se permitirá continuar cuando finalice la carga de documentos de forma completa y legible.

Señoría<sup>®</sup> Representante Lega

Ciudad

Estimado(a) usuario(a):

La Administradora de Riesgos Laborales Positiva Compañía de Seguros, a la cual el empleador DISTRIBUIDORA NIPPON desea afiliarse para la cobertura en el Sistema General de Riesgos Laborales le informa que habiendo revisado la documentación adiunta y validando con los requisitos de afiliación de la compañía, se obtuvo el siguiente concepto.

Los documentos evaluados presentan las siguientes anotaciones y deberán ser adjuntados todos nuevamente

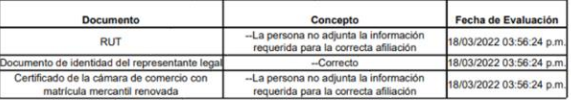

Podrá ingresar nuevamente a https://www.positivaenlinea.gov.co con su usuario y contraseña, opción Portal de Empresas, subopción Carga de Archivos, y adjuntar la documentación solicitada, dentro de las próximas 24 horas , de lo contrario el proceso de registro quedará suspendido y deberá iniciarse nuevamente. La documentación que anexe será sometida nuevamente a evaluación y deberá agendar una nueva entrevista. La entrevista no es necesaria para los empleadores de servicio doméstico

Cordialmente

**LUISA MARINA URIBE RESTREPO** Gerencia de Afiliación y Novedades Positiva Compañía de Seguros S.A.

Generado por ProcesosAvatarWeb (SYC), 18/03/2022 03:56:29 p.m., CA:1053818

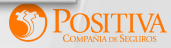

## **PASO 30.**

Una vez validada la información de los documentos y si estos fueron aprobados de forma exitosa, te enviaremos un correo electrónico con el adjunto de las instrucciones del paso a seguir:

INGRESO A LA ENTREVISTA WEB por favor ingresa al portal transacción como empleador y selecciona las siguientes opciones: 1. "Preafiliación" - 2. "Entrevista Web".

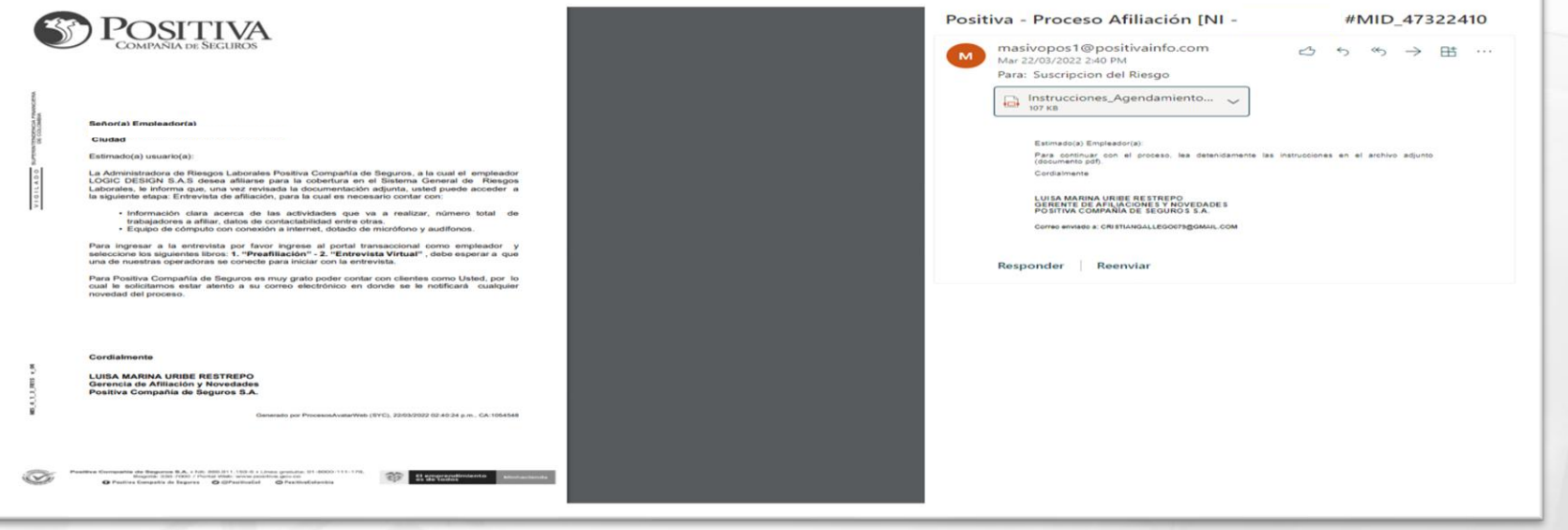

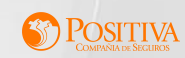

# **PASO 31.**

Despliega la opción PREAFILIACIÓN y posteriormente ENTREVISTA WEB, luego debes esperar a que una de nuestras operadoras se conecte para iniciar con la entrevista."

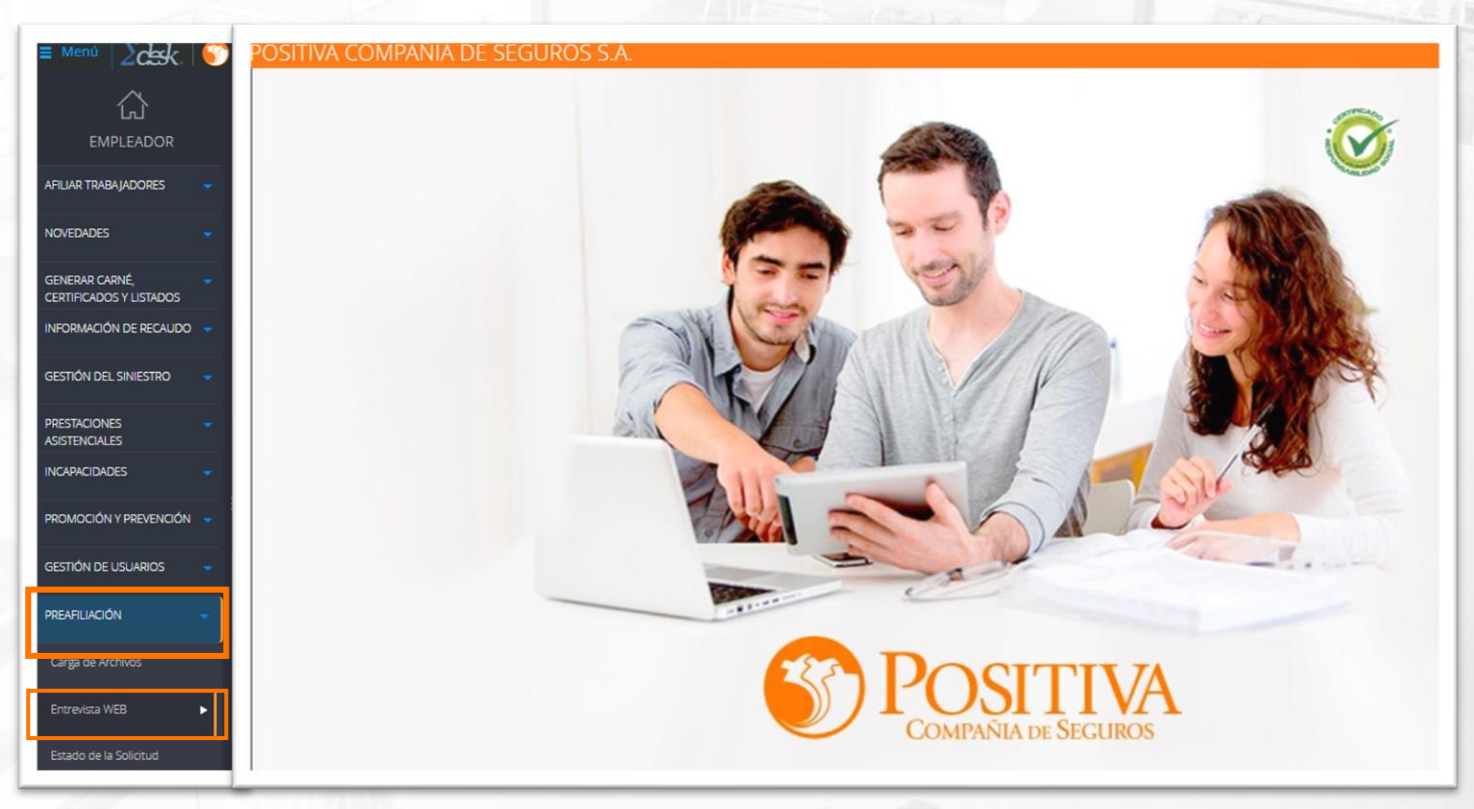

**POSITIVA** 

# **PASO 32.**

#### **AUDIO Y MICRÓFONO**

#### La prueba de audio es obligatoria para entrar a la entrevista

Por favor realiceia ahora para garantizar una buena comunicación durante la entrevista. Compruebe que el audio y el micrófono se encuentran activos. ependiendo del equipo que esté utilizando y su configuración, es probable que no funcione el uso de manos libres o auriculares de celular. Sugerim utilizar unos audifonos con micrófono integrado (diadema con micrófono).

**V** En esta opción vas a realizar una prueba de audio, con el fin de garantizar una buena comunicación durante la entrevista.

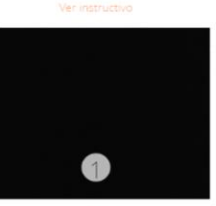

No escucho

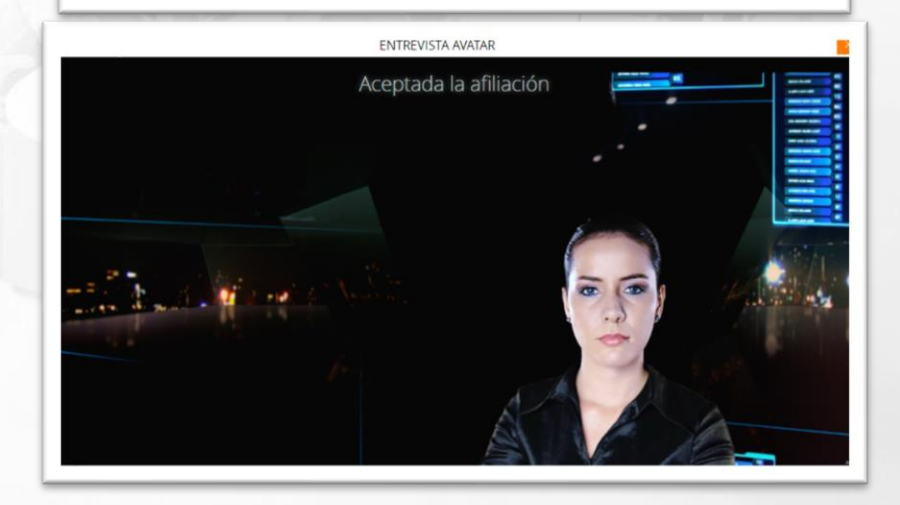

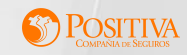

# **PASO 33.**

Culminado el proceso de entrevista te enviaremos un correo electrónico con el adjunto de las instrucciones del paso a seguir :

#### FIRMA DIGITAL DEL FORMULARIO.

Ingresas al portal transaccional como empleador y seleccionas las siguientes opciones; 1. "Preafiliación", 2. "Estado de la Solicitud", al ingresar a la segunda opción deberás dar clic en la opción "Firmar el formulario de afiliación y autorización de tratamiento de datos". El sistema te indicará el paso a seguir, recuerda que el tiempo máximo para realizar la firma digital es de 7 días calendario a partir del inicio del proceso de afiliación.

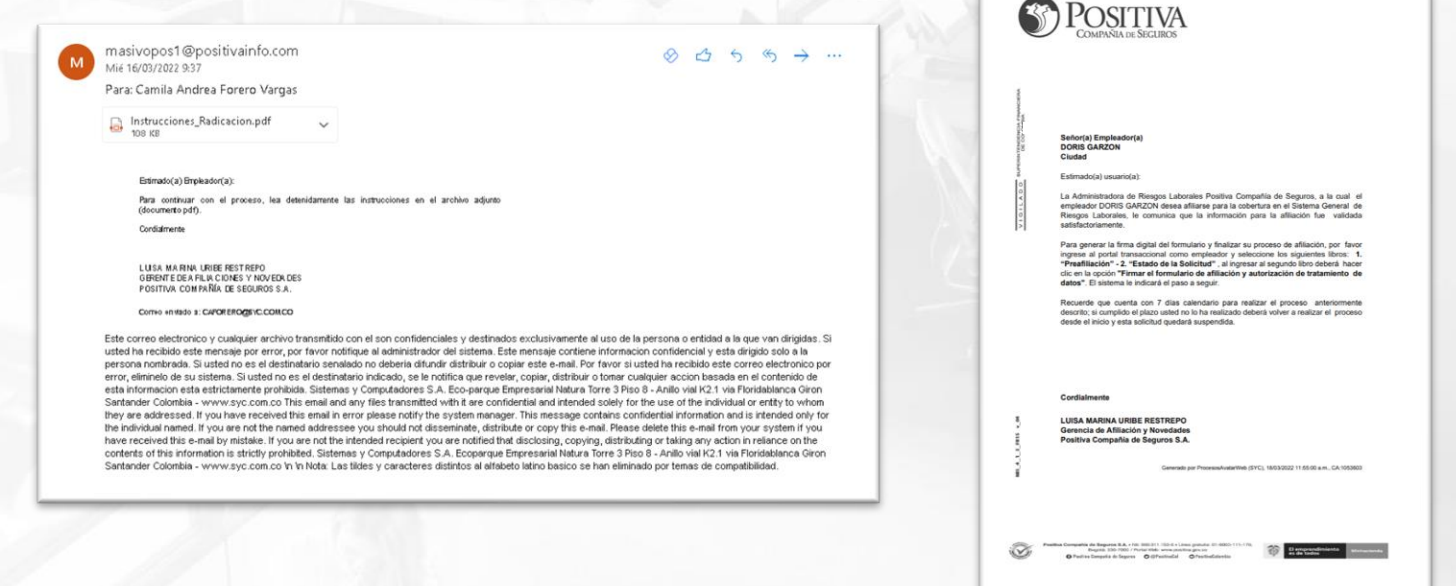

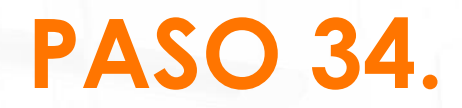

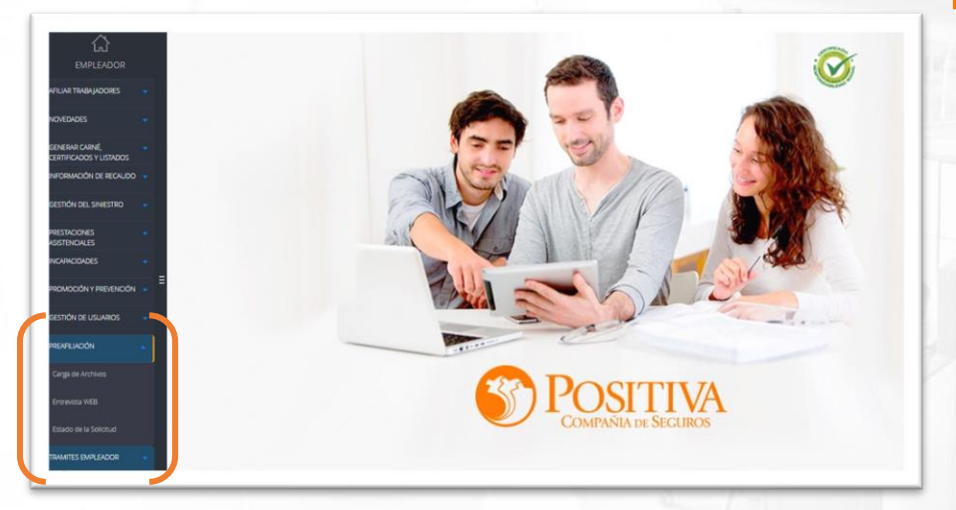

**V** Despliega la opción PREAFILIACIÓN y posteriormente ESTADO DE LA SOLICTUD

**V** Continua los pasos indicados en las instrucciones adjuntas a tu correo electrónico

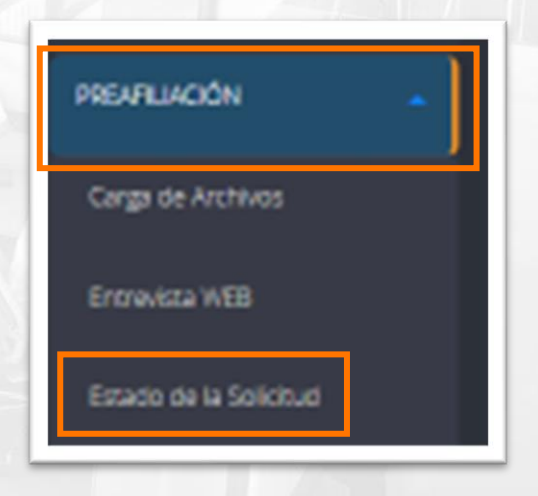

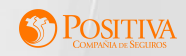

# **PASO 35.**

Seleccionas en la opción FIRMAR FORMULARIO DE AFILIACIÓN Y AUTORIZACIÓN DE TRATAMIENTO DE DATOS

**V** Luego continuas con la validación de la firma mediante un PIN y das clic en Empezar

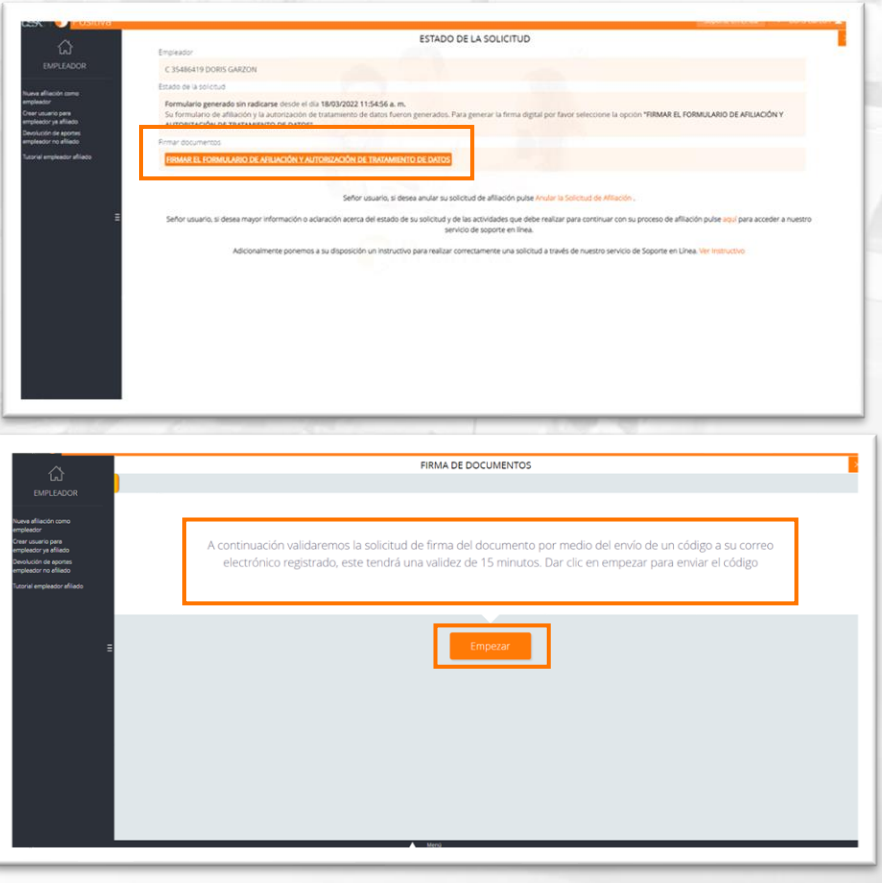

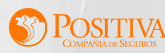

# **PASO 36.**

A tu correo electrónico llegara un PIN, el cual tendrá un tiempo máximo de vigencia de 15 minutos, das clic en la opción Continuar y posteriormente Terminar

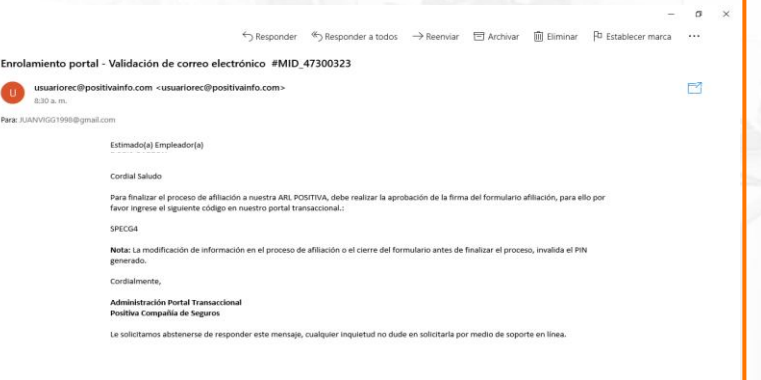

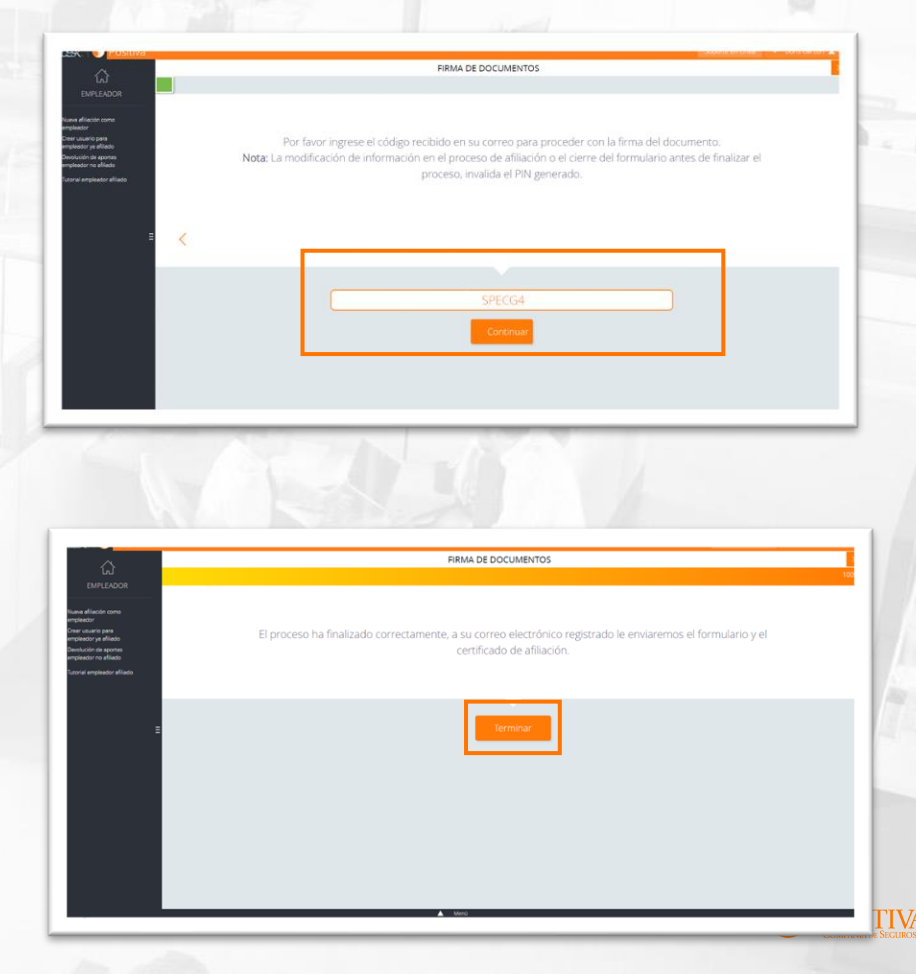

# **PASO 37.**

Al finalizar todos los pasos, te enviaremos un correo de bienvenida, adjunto encontraras el formulario de afiliación, certificado de afiliación y una cartilla de autocuidado.

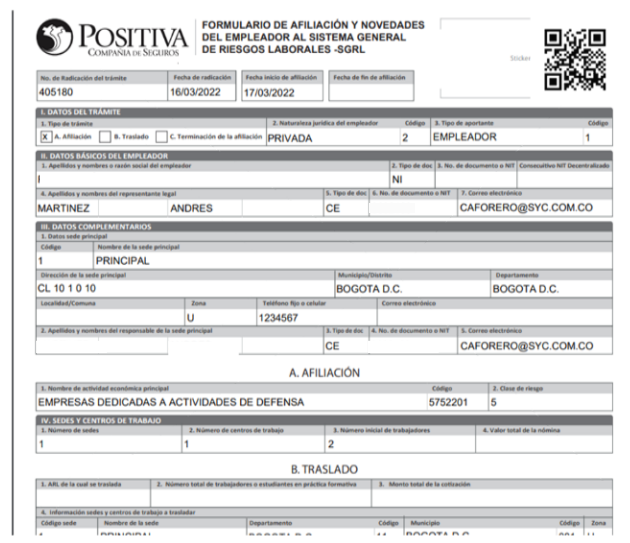

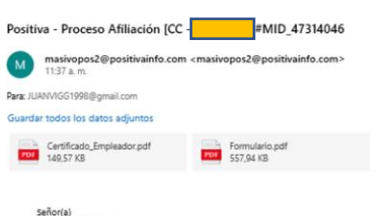

Representante Legal

Ciudad

Estimado(a) usuario(a):

Nos complace darle la bienvenida a POSITIVA COMPAÑÍA DE SEGUROS, su nueva Administradora de Riesgos Laborales.

En el siguiente enlace podrá descargar información fundamental acerca de cómo desarrollar de manera segura su trabajo

· Cartilla de autocuidado para trabajadoras domésticas

Contáctese gratuitamente las 24 horas, con la línea positiva 018000 111 170 y en Bogotá 330 7000, donde podrá recibir los siguientes servicios:

- · Atención de urgencias y orientación de accidentes laborales
- · Connetar arridentes laborales
- · Información sobre la afiliación de trabajadores
- · Gestionar autorizariones médicas
- · Información sobre nuestros puntos de atención a nivel nacional · Información sobre nuestros productos y servicios
- · Presentar felicitaciones, queias y reclamos

#### Ingresando al portal Web www.positivaenlinea.gov.co podrá realizar:

- · Afiliación, retiros y demás novedades de trabajadores dependientes.
- · Expedición de carné y certificados de Afiliación ARL

igualmente, señor empleador la recordamne la importancia de estar al día en el pago de los aportes, teniendo en cuenta las fechas límites establecidas en el decreto 1990 de 2016 y que para el caso de su empresa según los dos últimos digitos de su número de documento le corresponde el 4<sup>º</sup> dia hábil de cada mes. Sus pagos los pueden realizar a través de nuestro operador ARUS ingresando a la página web https://www.suaporte.com.co quien lo acompañará y asesorará en todo lo que requieran, o con el operador de información de su preferencia.

Ante cualquier inquietud o sugerencia, escribanos al correo servicioalcliente@positiva.gov.co.

A partir de este momento, usted hace parte de la familia POSITIVA, una compañía sólida, confiable y dinámica que busca la protección y tranquilidad de sus asegurados.

En el archivo adjunto encontrará el certificado de afiliación como empleador.

Cordialmente

LUISA MARINA URIBE RESTREPO Gerencia de Afiliación y Novedades Positiva Compañía de Seguros S.A.

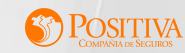